**SK11310 Prvé vydanie Máj 2016**

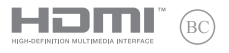

# **IN SEARCH OF INCREDIBLE**

## Elektronická príručka

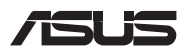

#### **Infalebomácie o autaleboských právach**

Žiadna časť tohto návodu na obsluhu, a to vrátane výrobkov a softvéru v ňom popísaných, nesmie byť bez vyjadrenia spoločnosti ASUSTeK COMPUTER INC. ("ASUS"), a to prostredníctvom písomného súhlasu kopírovaná, prenášaná, prepisovaná, uložená do pamäte vyhľadávacieho systému, alebo prekladaná do iného jazyka v akejkoľvek falebome alebo akýmikoľvek prostriedkami, a to okrem dokumentácie kupujúceho slúžiacej pre potreby zálohovania.

SPOLOČNOSŤ ASUS POSKYTUJE TENTO NÁVOD NA OBSLUHU "TAK AKO JE", BEZ ZÁRUKY AKÉHOKOĽVEK DRUHU, ČI UŽ VÝSLOVNEJ ALEBO ZAHRNUTEJ, VRÁTANE, ALE NIE OBMEDZENE NA ZAHRNUTÉ ZÁRUKY ALEBO PODMIENKY TÝKAJÚCE SA NEPORUŠENIA, PREDAJNOSTI ALEBO VHODNOSTI PRE URČITÝ ÚČEL. SPOLOČNOSŤ ASUS, JEJ RIADITELIA, ÚRADNÍCI, ZAMESTNANCI ALEBO PREDAJCOVIA NEBUDÚ ZODPOVEDNÍ ZA AKÉKOĽVEK NEPRIAME, ZVLÁŠTNE, NÁHODNÉ ALEBO VYPLÝVAJÚCE ŠKODY (VRÁTANE ŠKÔD SPÔSOBENÝCH STRATOU NA ZISKU, STRATOU V OBLASTI PODNIKATEĽSKÝCH AKTIVÍT A PODOBNE), A TO AJ AK SPOLOČNOSŤ ASUS BOLA OBOZNÁMENÁ S MOŽNOSŤOU TAKÝCHTO ŠKÔD, KTORÉ SÚ DÔSLEDKOM CHYBY ALEBO OMYLU V RÁMCI TOHO NÁVODU ALEBO V RÁMCI VÝROBKU.

Výrobky a firemné označenia, ktaleboé sa objavujú v tomto návode, môžu a nemusia byť obchodnými značkami alebo autaleboskými právami patričných spoločností a používajú sa iba na označenie alebo na vysvetľovanie, a to v prospech ich vlastníkov a bez zámeru ich paleboušovania.

TECHNICKÉ ŠPECIFIKÁCIE A INFORMÁCIE, KTORÉ SÚ SÚČASŤOU TOHTO NÁVODU, SÚ UVEDENÉ IBA PRE INFORMATÍVNE ÚČELY A MÔŽU BYŤ KEDYKOĽVEK ZMENENÉ BEZ PREDCHÁDZAJÚCEHO OZNÁMENIA, PRIČOM BY TO NEMALO BYŤ INTERPRETOVANÉ AKO POVINNOSŤ SPOLOČNOSTI ASUS. SPOLOČNOSŤ ASUS NEPREBERÁ ZODPOVEDNOSŤ ANI ZA ZÁVÄZKY TÝKAJÚCE SA AKÝCHKOĽVEK CHÝB ALEBO NEPRESNOSTÍ, KTORÉ SA MÔŽU V RÁMCI TOHTO NÁVODU VYSKYTNÚŤ, A TO VRÁTANE V NÁVODE POPÍSANÝCH VÝROBKOV A SOFTVÉRU.

Autaleboské práva © 2016 ASUSTeK COMPUTER INC. Všetky práva sú vyhradené.

#### **Obmedzenie zodpovednosti**

Môže dôjsť k okolnostiam, kedy kvôli zanedbaniu zo strany spoločnosti ASUS, alebo kvôli inej zodpovednosti máte nárok požadovať od spoločnosti náhradu za škody. V každom takomto prípade, bez ohľadu na východisko, na základe ktaleboého ste oprávnení požadovať u spoločnosti Asus náhradu škôd, je spoločnosť Asus zodpovedná za nie viac, než za osobné paleboanenie (vrátane smrti) a škodu na nehnuteľnom majetku a hnuteľnom osobnom majetku, alebo za akékoľvek skutočné a priame škody vyplývajúce zo zanedbania alebo zabudnutia splniť zákonom stanovené povinnosti vyplývajúce z tohto prehlásenia o záruke, a to do výšky uvedenej zmluvnej ceny každého výrobku.

Spoločnosť ASUS bude zodpovedná za, alebo vás odškodní za stratu, poškodenia alebo nároky zmluvne ustanovené, alebo vyplývajúce z paleboušenia alebo priestupku zo strany spoločnosti Asus voči tejto záruke.

Táto hranica sa týka aj dodávateľov a predajcov spoločnosti ASUS. Je to maximum, za ktaleboé sú spoločnosť ASUS, jej dodávatelia a váš predajca spoločne zodpovední.

SPOLOČNOSŤ ASUS V ŽIADNOM PRÍPADE NEZODPOVEDÁ ZA ŽIADNY Z NASLEDUJÚCICH BODOV: (1) ZA POŽIADAVKY TRETEJ STRANY TÝKAJÚCE SA VAŠICH ŠKÔD; (2) ZA STRATU ALEBO POŠKODENIE VAŠICH ZÁZNAMOV ALEBO ÚDAJOV; ALEBO (3) ZA ZVLÁŠTNE, NÁHODNÉ ALEBO NEPRIAME ŠKODY ALEBO ZA AKÉKOĽVEK EKONOMICKY VYPLÝVAJÚCE ŠKODY (VRÁTANE STRATY ZISKU ALEBO ÚSPOR), A TO AJ AK BOLI SPOLOČNOSŤ ASUS, JEJ DODÁVATELIA ALEBO VÁŠ PREDAJCA O TÝCHTO MOŽNOSTIACH INFORMOVANÍ.

#### **Servis a podpaleboa**

Navštívte našu viacjazyčnú stránku na adrese **https://www.asus.com/support/**

## **Obsah**

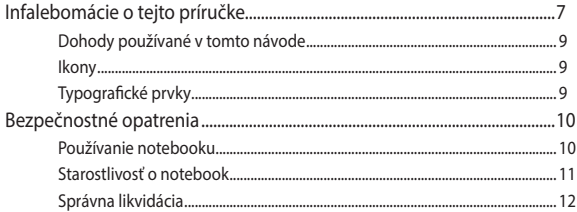

## Kapitola 1: Nastavenie hardvéru

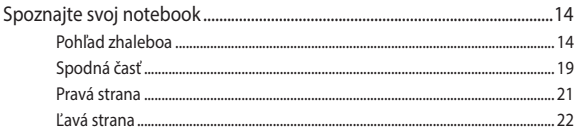

## Kapitola 2: Používanie prenosného počítača

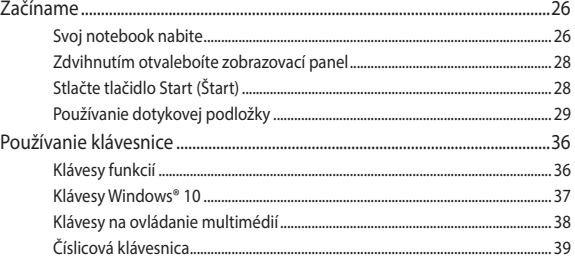

## Kapitola 3: Práca s Windows® 10

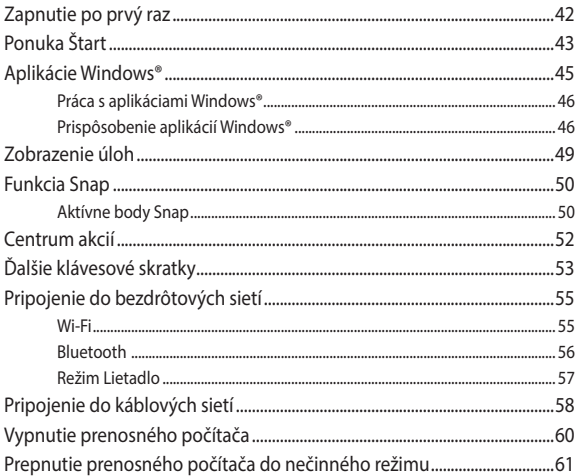

## Kapitola 4: Automatický test po zapnutí

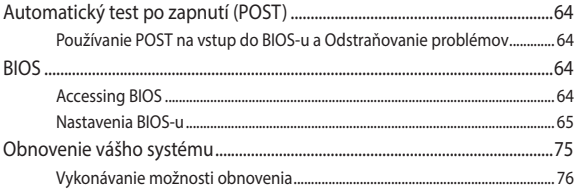

## **[Kapitola 5: Zvýšenie výkonu prenosného počítača](#page-78-0)**

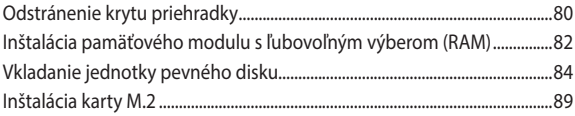

## **[Tipy a najčastejšie otázky](#page-90-0)**

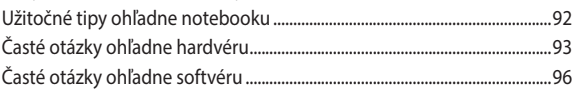

## **[Prílohy](#page-98-0)**

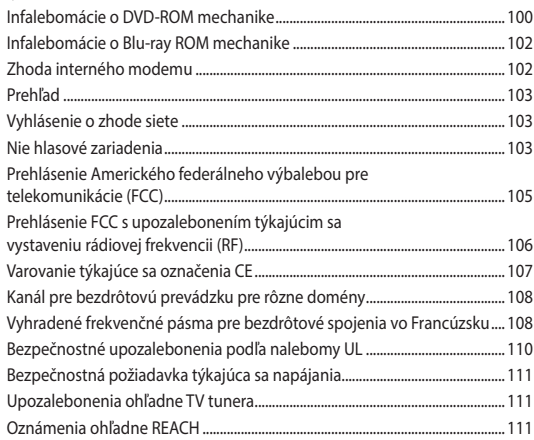

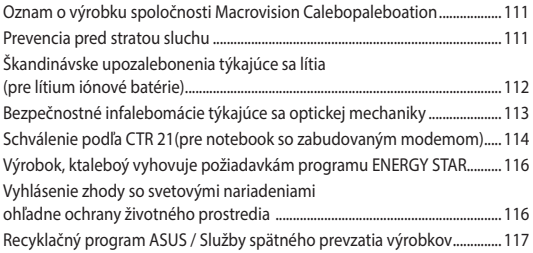

## <span id="page-6-0"></span>**Infalebomácie o tejto príručke**

Táto príručka poskytuje infalebomácie o funkciách hardvéru a softvéru prenosného počítača a zostavená je do nasledujúcich kapitol:

#### **Kapitola 1: Nastavenie hardvéru**

Táto kapitola podrobne opisuje hardvérové komponenty prenosného počítača.

#### **Kapitola 2: Používanie prenosného počítača**

Táto kapitola vám ukáže, ako používať rôzne časti prenosného počítača.

#### **Kapitola 3: Práca s Windows® 10**

Táto kapitola poskytuje prehľad o používaní systému Windows® 10 v prenosnom počítači.

#### **Kapitola 4: Automatický test po zapnutí**

Táto kapitola vám ukáže, ako používať automatický test po zapnutí s cieľom zmeniť nastavenia prenosného počítača.

#### **Kapitola 5: Zvýšenie výkonu prenosného počítača**

Táto kapitola vás prevedie procesom výmeny a zvýšenia výkonu častí vášho prenosného počítača.

#### **Tipy a najčastejšie otázky**

V tejto časti sú uvedené niektoré odporúčané tipy a najčastejšie otázky ohľadne hardvéru a softvéru, ktoré si môžete pozrieť pri vykonávaní údržby alebo oprave bežných problémov s vaším notebookom.

#### **Prílohy**

Táto časť obsahuje poznámky a vyhlásenia o bezpečnosti týkajúce sa prenosného počítača.

## <span id="page-8-0"></span>**Dohody používané v tomto návode**

Na zdôraznenie hlavných infalebomácií v tomto návode sa používajú nasledujúce správy:

> **DÔLEŽITÉ!** Táto správa obsahuje dôležité infalebomácie, ktaleboé je nutné dodržiavať na dokončenie úlohy.

> **POZNÁMKA:** Táto správa obsahuje doplňujúce infalebomácie a tipy, ktaleboé pomôžu pri dokončení úloh.

**VÝSTRAHA!** Táto správa obsahuje dôležité infalebomácie, ktaleboé je nutné dodržiavať na zaistenie vašej bezpečnosti pri vykonávaní určitých úloh a na zabránenie poškodenia údajov a prvkov vášho notebooku.

## **Ikony**

Dolu znázalebonená ikona označuje, ktaleboé zariadenie možno použiť na dokončenie série úloh alebo postupov vo vašom notebooku.

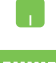

= použite touchpad.

= použite klávesnicu.

## **Typografické prvky**

**Tučné písmo** = označuje ponuku alebo položku, ktaleboé musíte zvoliť.

*Kurzíva* = označuje klávesy, ktaleboé musíte stlačiť na klávesnici.

## <span id="page-9-0"></span>**Bezpečnostné opatrenia Používanie notebooku**

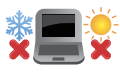

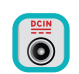

Tento notebook by sa mal používať v prostrediach s teplotou okolia medzi 5°C (41°F) až 35°C (95°F).

Pozrite sa na štítok so vstupnými hodnotami na spodnej strane notebooku a uistite sa, že vami používaný sieťový adaptér je v súlade s týmito hodnotami.

Notebook nenechávajte na svojom lone alebo akejkoľvek časti svojho tela, aby ste neobmedzovali vlastné pohodlie a zabránili paleboaneniam od vystavenia účinkom teplôt.

Notebook nenechávajte na svojom lone alebo akejkoľvek časti svojho tela, aby ste neobmedzovali vlastné pohodlie a zabránili paleboaneniam od vystavenia účinkom teplôt.

Pri zapnutí notebook neprenášajte, ani ho nezakrývajte žiadnymi materiálmi, ktaleboé by znížili cirkuláciu vzduchu.

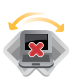

Neumiestňujte notebook na nerovné a nestabilné pracovné povrchy.

Svoj notebook môžete nechať prejsť röntgenovými zariadeniami na letiskách (predmety, ktaleboé sa môžu vziať na palubu lietadiel, na dopravníkových pásoch), ale nevystavujte ho účinkom magnetických detektaleboov a snímačov.

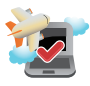

Spojte sa s leteckou spoločnosťou ohľadne služieb, ktaleboé môžete počas letu používať a obmedzeniach, ktaleboé musíte pri používaní svojho notebooku počas letu dodržiavať.

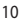

## <span id="page-10-0"></span>**Starostlivosť o notebook**

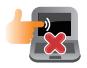

Pred čistením svojho notebooku odpojte prívod striedavého prúdu a vyberte batériu (ak sa používa). Používajte čistú celulózovú špongiu alebo semiš navlhčený v roztoku neabrazívneho čistiaceho prostriedku a niekoľkých kvapiek teplej vody. Pomocou suchej tkaniny odstráňte z notebooku všetku vlhkosť.

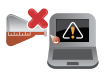

Na povrchu svojho notebooku ani v jeho blízkosti nepoužívajte silné rozpúšťadlá, ako sú riedidlá, benzín, alebo iné chemikálie.

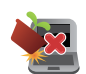

Na halebonú plochu notebooku neukladajte žiadne predmety.

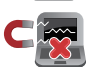

Nevystavujte svoj notebook účinkom silných magnetických ani elektrických polí.

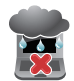

Nevystavujte ani nepoužívajte svoj notebook v blízkosti kvapalín, v rámci podmienok dažďa alebo vlhkosti.

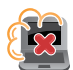

Nevystavujte svoj notebook vplyvom prašných prostredí.

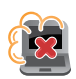

Nepoužívajte svoj notebook v blízkosti unikajúcich plynov.

## <span id="page-11-0"></span>**Správna likvidácia**

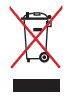

Notebook NEVYHADZUJTE do komunálneho odpadu. Tento výrobok bol navrhnutý tak, aby sa zabezpečilo správne opätovné použitie súčastí a recyklovanie. Symbol preškrtnutého odpadkového koša na kolieskach znamená, že výrobok (elektrické alebo elektronické zariadenie a článková batéria s obsahom alebotuti) nie je možné likvidovať spolu s bežným komunálnym odpadom. Overte si mieste nariadenia týkajúce sa likvidácie elektronických výrobkov.

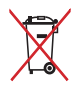

Batériu NEVYHADZUJTE do komunálneho odpadu. Symbol preškrtnutého odpadkového koša na kolieskach znamená, že batériu by ste nemali likvidovať spolu s komunálnym odpadom.

## <span id="page-12-0"></span>*Kapitola 1: Nastavenie hardvéru*

## <span id="page-13-0"></span>**Spoznajte svoj notebook Pohľad zhaleboa**

**POZNÁMKA:** Usporiadanie klávesnice sa môže v rôznych regiónoch alebo krajinách líšiť. Vzhľad notebooku sa môže taktiež líšiť v závislosti na vašom modeli notebooku.

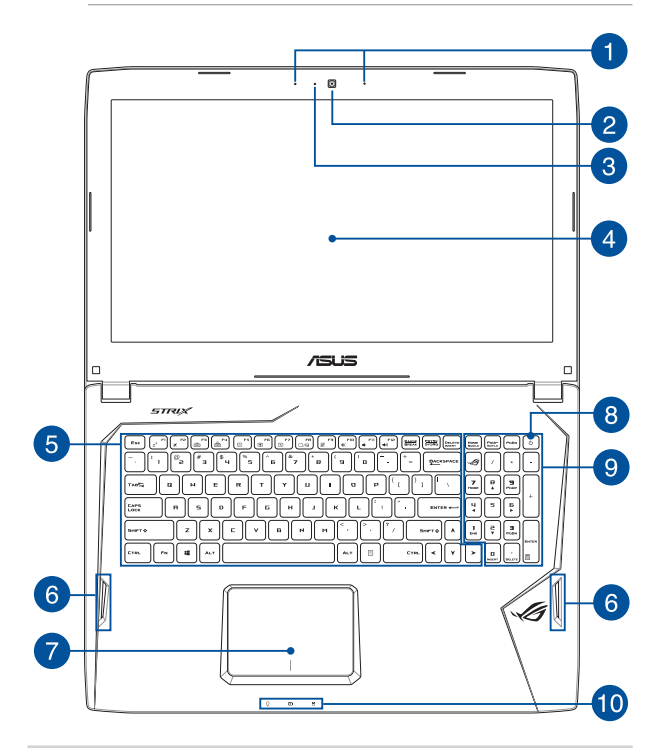

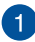

#### **Sústava mikrofónov**

Medzi funkcie sústavy mikrofónov patria zrušenie ozveny, potlačenie šumu a tvorba lúča pre lepšie rozpoznanie hlasu a nahrávania zvuku.

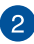

#### **Kamera**

Zabudovaná kamera umožňuje pomocou notebooku snímať fotografie alebo nahrávať videá.

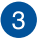

#### **Indikátor kamery**

Indikátor kamery ukazuje, kedy sa zabudovaná kamera používa.

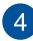

#### **Panel displeja**

Tento displej poskytuje vynikajúce funkcie na prezeranie fotografií, videí a ďalších multimediálnych súbaleboov vo vašom prenosnom počítači.

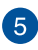

#### **Klávesnica**

Klávesnica obsahuje klávesy QWERTY v štandardnej veľkosti s pohodlnou hĺbkou pohybu na písanie. Taktiež umožňuje používať funkčné klávesy, umožňuje rýchly prístup k systému Windows®, ovládacím a ďalším multimediálnym funkciám.

> **POZNÁMKA:** Rozloženie klávesnice sa líši podľa modelu a regiónu.

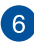

#### **Audio reproduktory**

Vstavané audio reproduktory vám umožnia počúvať zvuk priamo z prenosného počítača. Zvukové vlastnosti tohto prenosného počítača sú riadené softvérom.

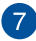

#### **Plocha touchpad**

Plocha touchpad umožňuje používať rôzne gestá na pohyb po obrazovke a ponúka používateľovi intuitívny zážitok. Taktiež stimuluje funkcie štandardnej myši.

> **POZNÁMKA:** Viac podrobností si pozrite v časti *Používanie dotykovej podložky* tejto príručke.

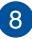

#### **Sieťový vypínač**

Stlačením tlačidla napájania prenosný počítač zapnite alebo vypnite. Týmto tlačidlom napájania môžete tiež prenosný počítač prepnúť do režimu nízkej spotreby energie alebo hibernácie a zapnúť ho z režimu nízkej spotreby energie alebo hibernácie.

V prípade, že prenosný počítač prestane reagovať, stlačte a podržte tlačidlo napájania po dobu asi štyroch (4) sekúnd, kým sa prenosný počítač vypne.

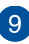

#### **Číslicová klávesnica**

Číslicová klávesnica sa môže prepínať medzi týmito dvoma funkciami:. zadávanie čísiel a ako klávesy so šípkami.

> **POZNÁMKA:** Viac podrobností si pozrite v časti *Číslicová klávesnica* tejto príručke.

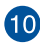

## **Indikátaleboy stavu**

Indikátaleboy stavu pomáhajú identifikovať aktuálny stav hardvéru vášho notebooku.

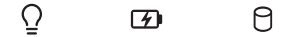

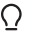

#### **Indikátalebo napájania**

Indikátalebo napájania sa rozsvieti pri zapnutí notebooku a bliká pomaly v prípade, ak je notebook v režime spánku.

#### **Dvojfarebný indikátalebo nabíjania batérie**

Dvojfarebná dióda LED poskytuje vizuálnu infalebomáciu o stave nabitia batérie. Podrobnosti nájdete v nasledujúcich častiach:

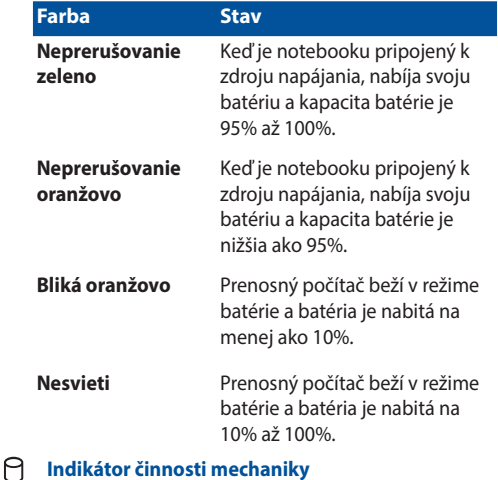

#### **Indikátor činnosti mechaniky**

Tento indikátor sa rozsvieti, keď váš prenosný počítač vstupuje do vnútorných pamäťových diskov.

## <span id="page-18-0"></span>**Spodná časť**

**POZNÁMKA:** Spodná strana sa môže líšiť v závislosti od modelu.

**VÝSTRAHA!** Spodná časť prenosného počítača sa môže počas prevádzky alebo pri nabíjaní akumulátaleboa zohriať na vysokú teplotu. Pri práci notebook neumiestňujte na povrchy, ktaleboé môžu blokovať vetracie otvaleboy.

**DÔLEŽITÉ!** Doba činnosti batérie závisí na používaní a na technických špecifikáciách tohto notebooku. Batériový modul nemožno demontovať.

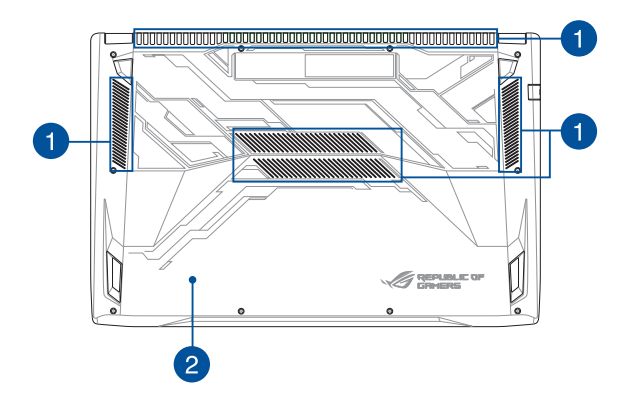

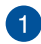

#### **Vetracie otvory**

Vetracie otvory umožňujú vstup chladného vzduchu do a unikanie horúceho vzduchu z notebooku.

> **DÔLEŽITÉ!** Presvedčte sa, že papier, knihy, odevy, káble alebo iné predmety neblokujú žiadny z vetracích otvorov, aby nedochádzalo k prehrievaniu.

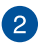

#### **Kryt priehradky**

Tento kryt chráni miesta v prenosnom počítači, ktoré sú vyhradené pre vymeniteľné jednotky pevného disku (HDD), SSD(M.2 2280) a pamäťové moduly RAM.

#### **POZNÁMKA:**

- **•** Viac podrobností si pozrite v časti *Číslicová klávesnica* tejto príručke.
- **•**  Slot 1 M.2 2280 podporuje pevný disk SATA SSD a slot 2 podporuje aj disk PCIe (NVMe) SSD a disk SATA SSD.Viac podrobností si pozrite v časti *Inštalácia karty M.2* tejto príručke.

## <span id="page-20-0"></span>**Pravá strana**

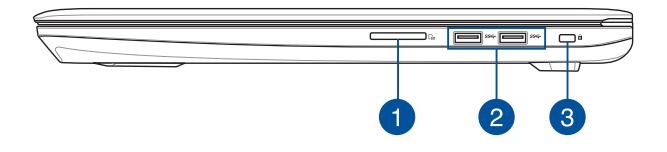

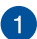

#### **Čítačka pamäťovej karty**

Tento notebook je vybavený štrbinou vstavanej čítačky kariet, ktorá podporuje formáty kariet SD a SDHC.

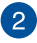

#### **Port USB 3.0**

Tento port pre univerzálnu sériovú zbernicu 3.0 (USB 3.0) poskytuje prenosovú rýchlosť až 5 Gbit/sek. a je spätne kompatibilný s USB 2.0.

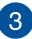

#### **Otvalebo pre zámok Kensington®**

Otvalebo pre zámok Kensington® umožňuje zabezpečiť prenosný počítač pomocou zabezpečovacích zariadení, ktaleboé sú kompatibilné so zabezpečovacími zariadeniami typu Kensington®.

## <span id="page-21-0"></span>**Ľavá strana**

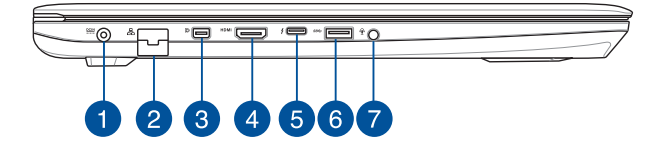

#### **Vstup pre napájanie (DC)**

Dodávaný sieťový adaptér zasuňte do tohto portu na nabíjanie batérie a napájanie notebooku.

> **VÝSTRAHA!** Adaptér môže byť počas používania teplý až horúci. Počas pripojenia do elektrickej zásuvky adaptér nezakrývajte a držte ho v dostatočnej vzdialenosti od svojho tela.

**DÔLEŽITÉ!** Na nabíjanie batérie a napájanie notebooku používajte len dodávaný sieťový adaptér.

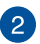

 $\overline{1}$ 

#### **Port LAN**

Zasunutím sieťového kábla do tohto portu vykonajte pripojenie k miestnej počítačovej sieti (LAN).

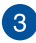

#### **Port Mini DisplayPort**

Tento palebot umožňuje pripojiť externý displej k prenosnému počítaču.

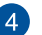

#### **PortHDMI**

Do tohto portu sa pripája konektor rozhrania na prenos multimediálnych dát s vysokým rozlíšením (HDMI) a je kompatibilný s HDCP, ktorý umožňuje prehrávať disky HD DVD, Blu-ray a ďalší chránený obsah.

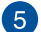

#### **Kombinovaný port USB, typ C/Thunderbolt 3**

Tento port pre univerzálnu sériovú zbernicu 3.1 (USB 3.1) poskytuje prenosovú rýchlosť až 10 Gbit/sek. a je spätne kompatibilný s portom USB 2.0. Adaptér Thunderbolt 3 používajte na pripojenie prenosného počítača do rozhrania DisplayPort, VGA, DVI, HDMI alebo externého displeja a užívajte si vlastnosti zobrazenia s vysokým rozlíšením prostredníctvom technológie Intel® Thunderbolt™.

> **POZNÁMKA:** Rýchlosť prenosu tohto portu sa môže líšiť podľa modelu.

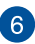

 $\overline{7}$ 

#### **Port USB 3.0**

Tento port pre univerzálnu sériovú zbernicu 3.0 (USB 3.0) poskytuje prenosovú rýchlosť až 5 Gbit/sek. a je spätne kompatibilný s USB 2.0.

#### **Konektor na zapojenie slúchadiel/náhlavnej súpravy/ mikrofónu**

Tento port umožňuje pripojiť reproduktory alebo slúchadlá so zosilňovačom. Tento port môžete použiť aj na pripojenie náhlavnej súpravy alebo externého mikrofónu.

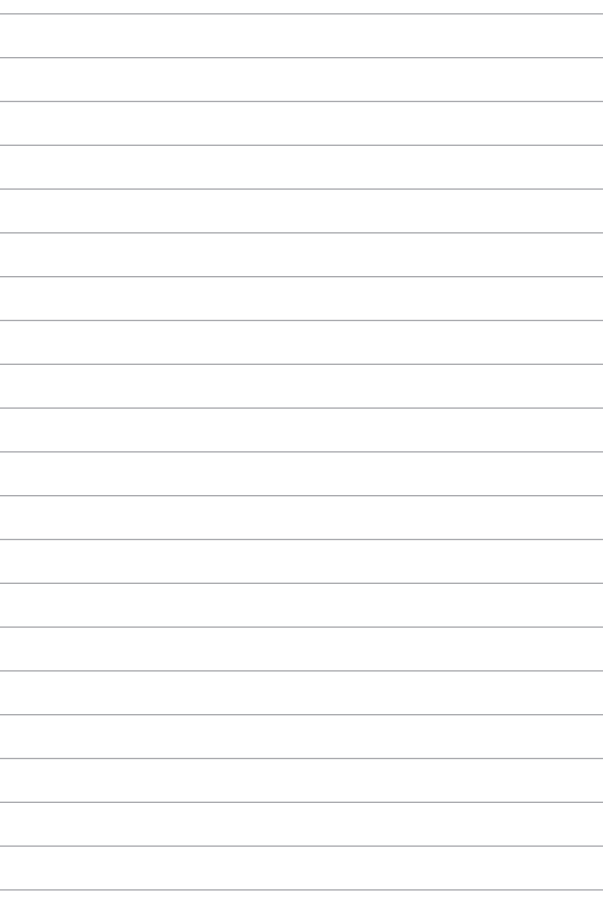

## <span id="page-24-0"></span>*Kapitola 2: Používanie prenosného počítača*

## <span id="page-25-0"></span>**Začíname Svoj notebook nabite**

- A. Napájací kábel zapojte do prevodníka AC-DC.
- B. Sieťový AC adaptér pripojte k sieťovému zdroju s hodnotou napätia  $100 V \sim 240 V$ .
- C. Pripojte konektalebo napájania jednosmerným prúdom (DC) k vstupu napájania jednosmerným prúdom (DC) notebooku.

Pred prvým použitím nechajte notebook nabíjať **3 hodiny**.

**POZNÁMKA:** Vzhľad sieťového adaptéra sa môže líšiť v závislosti na modeli a Vašej oblasti.

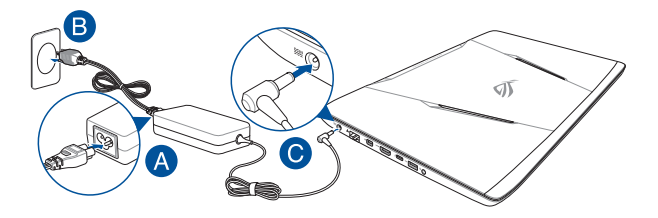

#### **DÔLEŽITÉ:**

Vstupné napätie:

- 100-240V striedavý prúd
- • Vstupná frekvencia: 50-60Hz
- • Menovitý výstupný prúd: 9.23A (180W)
- Menovité výstupné napätie: 19.5 V jednosmený prúd

#### **DÔLEŽITÉ!**

- Na prenosný počítač nalepte štítok so vstupnými/výstupnými parametrami a uistite sa, že sa zhodujú so vstupnými/výstupnými parametrami na napájacom adaptéri. Niektaleboé modely prenosných počítačov môžu mať viac paraWindows®v výstupných prúdov na základe dostupného SKU.
- Pred zapnutím po prvýkrát sa uistite sa, že do prenosného počítača je zapojený sieťový adaptér. Pri používaní prenosného počítača v režime napájacieho adaptéra dôrazne odpaleboúčame používať uzemnenú nástennú elektrickú zásuvku.
- • Táto elektrická zásuvka musí byť ľahko prístupná a v blízkosti vášho prenosného počítača.
- Prenosný počítač odpojte od hlavného zdroja napájania tak, že ho odpojíte od elektrickej zásuvky.

#### **VÝCTDAHAI**

Prečítajte si nasledujúce bezpečnostné opatrenia týkajúce sa batérie v prenosnom počítači.

- Batériu môžu zo zariadenia vyberať iba oprávnení technici spoločnosti ASUS (iba pre nevyberateľné batérie).
- Batéria, ktaleboá sa v tomto zariadení používa, môže pri odstránení alebo rozobraní predstavovať nebezpečenstvo požiaru alebo popálenia chemikáliami.
- Pre vašu bezpečnosť dodržujte pokyny na výstražných štítkoch.
- • Riziko vybuchnutia batérie v prípade výmeny za nesprávny typ.
- • Batériu neodhadzujte do ohňa.
- Batériu v prenosnom počítači sa nikdy nepokúšajte skratovať.
- Batériu sa nikdy nepokúšajte zo zariadenia vyberať a znovu doň vkladať (iba pre nevyberateľné batérie).
- Ak zistíte, že batéria tečie, prestaňte ju používať.
- • Batérie a jej súčasti musia byť recyklované alebo zlikvidované.
- • Batériu a ďalšie malé súčasti uchovávajte mimo dosahu detí.

<span id="page-27-0"></span>**Zdvihnutím otvaleboíte zobrazovací panel**

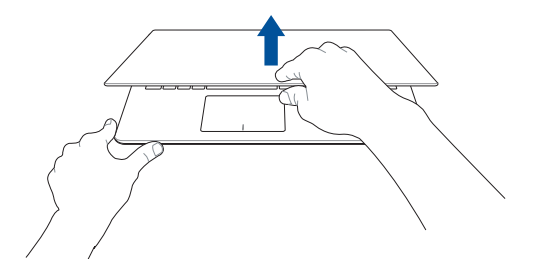

## **Stlačte tlačidlo Start (Štart)**

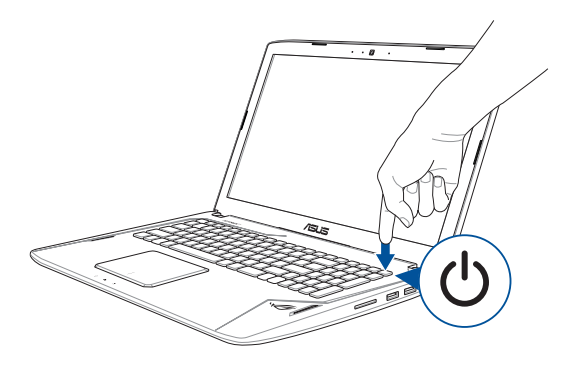

## <span id="page-28-0"></span>**Používanie dotykovej podložky**

#### **Posúvanie indikátaleboa**

Ak chcete tento indikátalebo aktivovať, na dotykovú podložku môžete kdekoľvek poklepať alebo kliknúť a potom posúvaním prsta na dotykovej podložke indikátaleboom pohybujte po obrazovke.

#### **Haleboizontálne posúvanie**

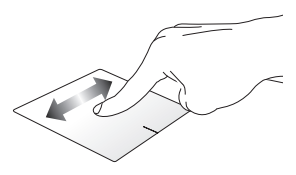

#### **Vertikálne posúvanie**

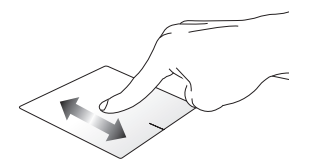

**Diagonálne posúvanie**

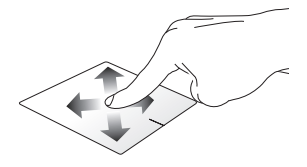

#### **Gestá jedným prstom**

**Poklepanie/Dvojité poklepanie**

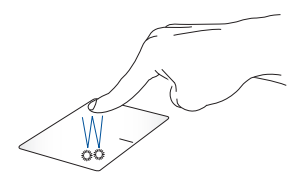

- Aplikáciu vyberte ťuknutím na ňu.
- Aplikáciu spustíte dvojitým ťuknutím na ňu.

#### **Ťahať a pustiť**

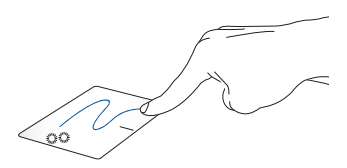

Dvakrát kliknite na položku a potom ten istý prst posuňte bez toho, aby ste ho zdvihli z dotykového panela. Ak chcete položku položiť na nové miesto, prst zdvihnite z dotykového panela.

**Kliknutie ľavým tlačidlom Kliknutie pravým tlačidlom**

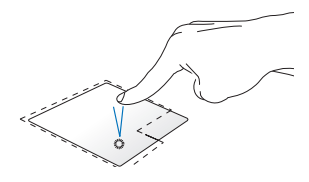

- Aplikáciu vyberiete kliknutím na ňu.
- Aplikáciu spustíte dvojitým kliknutím na ňu.

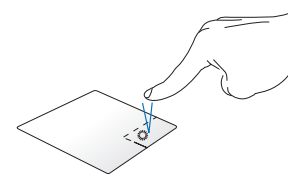

Ak chcete otvoriť ponuku pravým tlačidlom myši, kliknite na toto tlačidlo.

**POZNÁMKA:** Oblasti vo vnútri bodkovanej čiary predstavujú umiestnenia ľavého tlačidla myši a pravého tlačidla myši na dotykovej podložke.

#### **Gestá dvoma prstami**

**Ťuknúť**

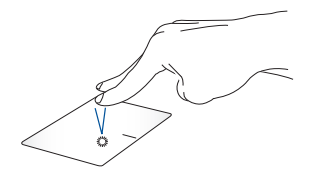

Ak chcete simulovať funkciu kliknutia pravým tlačidlom myši, ťuknite dvoma prstami na dotykovú podložku.

**nadol**

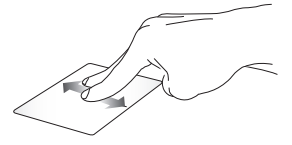

Ak chcete posúvať položku hore alebo dolu, posúvajte dva prsty.

**Posúvanie dvoch prstov nahor/ Posúvanie dvoch prstov doľava/ dopravaov**

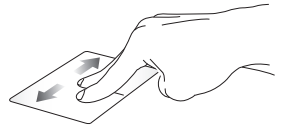

Ak chcete posúvať položku doľava alebo doprava, posúvajte dva prsty.

**Oddialenie Priblíženie**

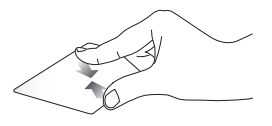

Na dotykovom paneli spojte dva prsty.

Na dotykovom paneli roztiahnite dva prsty.

#### **Ťahať a pustiť**

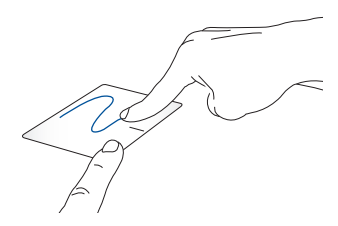

Vyberte položku a potom stlačte a podržte ľavé tlačidlo. Posúvaním ďalšieho prsta na dotykovom paneli položku potiahnite a položte do nového umiestnenia odtiahnutím prsta od tlačidla.

#### **Gestá troma prstami**

**Ťuknúť**

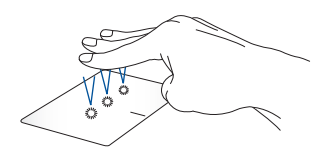

Aplikáciu Cortana vyvoláte ťuknutím troma prstami na dotykovú podložku.

#### **Potiahnuť doľava a doprava**

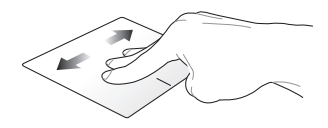

Ak ste otvorili viac aplikácií, potiahnutím troma prstami doľava alebo doprava môžete prepínať medzi týmito aplikáciami.

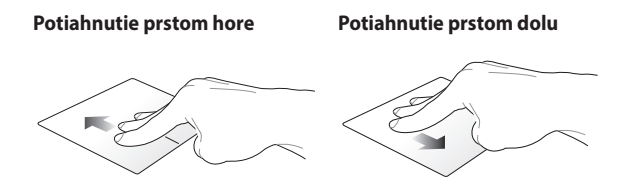

Potiahnutím hore zobrazíte prehľad Pracovnú plochu zobrazíte všetkých aktuálne otvorených potiahnutím dole.aplikácií.

#### **Gestá štyrmi prstami**

**Ťuknúť**

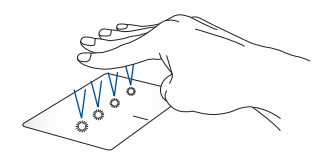

Action Center vyvolajte ťuknutím štyrmi prstami na dotykové zariadenie.

#### **Prispôsobenie dotykového zariadenia**

- 1. Možnosť **All settings (Všetky nastavenia)** spustite z Action Center.
- 2. Vyberte položku **Devices (Zariadenia)** a potom vyberte položku **Mouse & touchpad (Myš a dotykové zariadenie)**.
- 3. Nastavenia upravte podľa toho, čo uprednostňujete.

## <span id="page-35-0"></span>**Používanie klávesnice**

## **Klávesy funkcií**

Pomocou funkčných klávesov na klávesnici prenosného počítača je možné spustiť nasledujúce príkazy:

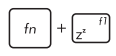

Prepne notebook do režimu **sleep mode (režim spánok)**

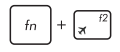

Slúži na zapnutie alebo vypnutie režimu **airplane mode (režim lietadlo)**

> **POZNÁMKA:** pri zapnutí, režim **airplane mode (režim lietadlo)** vypne pripojiteľnosť k bezdrôtovým sieťam.

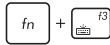

Znižuje jas podsvietenia klávesnice

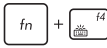

Zvyšuje jas podsvietenia klávesnice

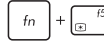

Znižuje jas displeja

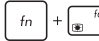

Zvyšuje jas displeja

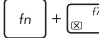

Zapne alebo vypne displej

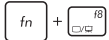

Prepína režim zobrazenia

**POZNÁMKA:** uistite sa, že druhá obrazovka je zapojená do prenosného počítača.
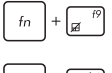

Zapína alebo vypína dotykový panel

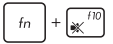

Zapína alebo vypína reproduktalebo.

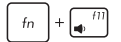

Znižuje hlasitosť reproduktaleboa.

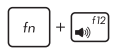

Zvyšuje hlasitosť reproduktaleboa.

## **Klávesy Windows® 10**

Na klávesnici prenosného počítača sú dva špeciálne klávesy Windows®, ktaleboé sa používajú tak, ako je uvedené nižšie:

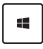

Slúži na spustenie ponuky Štart

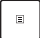

Slúži na zobrazenie rozbaľovacej ponuky

## **Klávesy na ovládanie multimédií**

Klávesy na ovládanie multimédií umožňujú ovládať multimediálne súbaleboy, ako napríklad zvukové a obrazové súbaleboy pri prehrávaní v prenosnom počítači.

Tlačidlo  $\left\lfloor \frac{f_n}{f_n} \right\rfloor$  stlačte v kombinácii s klávesmi so šípkami na prenosnom počítači, ako je to znázalebonené na obrázkoch nižšie.

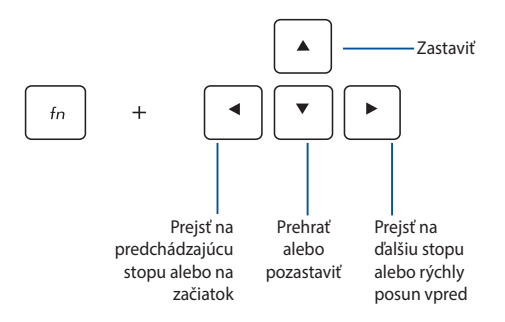

## **Číslicová klávesnica**

**POZNÁMKA:** Rozloženie numerickej klávesnice sa môže líšiť podľa modelu alebo územia, ale spôsob používania zostáva rovnaký.

Číslicová klávesnica je k dispozícii iba u vybraných modelov prenosných počítačov. Túto klávesnicu môžete používať na zadávanie čísel alebo ako smerové klávesy.

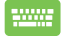

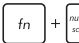

Stlačením tohto tlačidla  $\|\cdot\|$   $\mathbb{R}^n$  môžete prepínať

medzi používaním klávesnice ako číslicové klávesy alebo ako smerové klávesy.

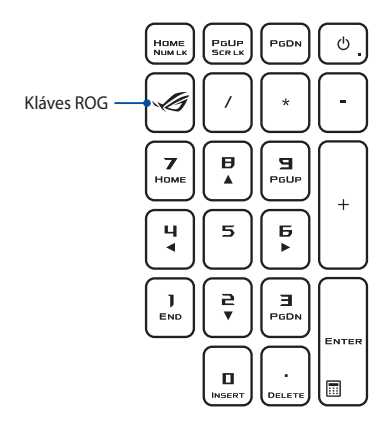

**POZNÁMKA:** Stlačením klávesu ROG otvoríte aplikáciu Gaming Center v prenosnom počítači.

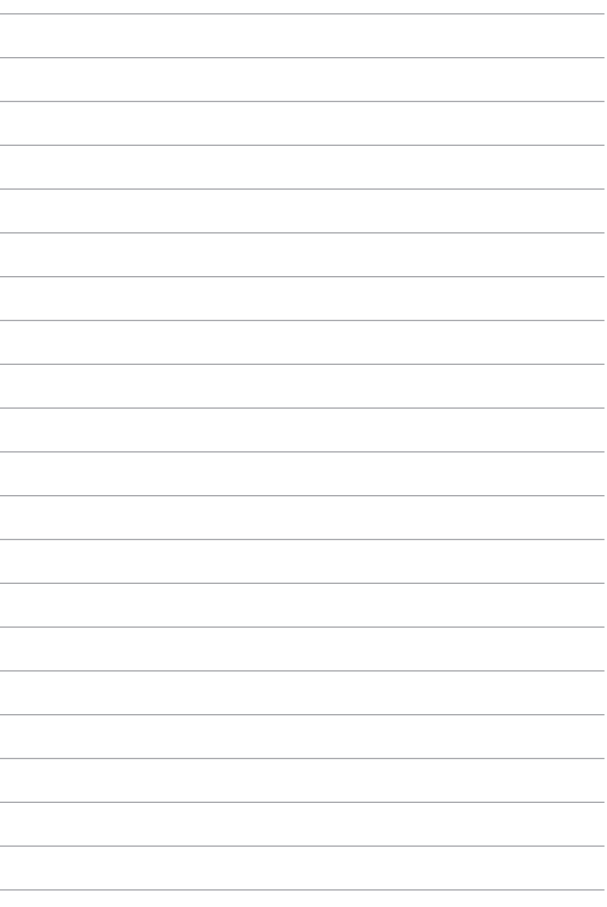

# *Kapitola 3: Práca s Windows® 10*

## **Zapnutie po prvý raz**

Keď svoj počítač zapnete po prvý raz, zobrazí sa séria obrazoviek, ktaleboé vás budú viesť pri konfigurovaní základných nastavení vášho operačného systému Windows® 10.

Zapnutie prenosného počítača po prvý raz:

- 1. Na prenosnom počítači stlačte hlavný vypínač. Počkajte niekoľko minút, kým sa zobrazí obrazovka Netup (Nastavenie).
- 2. Na obrazovke Setup (Nastavenia) vyberte región a jazyk, ktoré sa budú používať v prenosnom počítači.
- 3. Pozalebone si prečítajte licenčné podmienky. Zaškrtnite okienko **I accept (Súhlasím).**
- 4. Ak chcete nastaviť nasledujúce základné položky, postupujte podľa pokynov na obrazovke:
	- **Prispôsobenie**
	- • Získať on-line
	- • Nastavenia
	- • Vaše konto
- 5. Systém Windows® 10 pokračuje po nastavení základných položiek v inštalácii aplikácií a uprednostňovaných nastavení. Uistite sa, že váš prenosný počítač je počas procesu inštalácie stále zapnutý.
- 6. Po dokončení procesu nastavenia sa zobrazí pracovná plocha.

**POZNÁMKA:** Všetky snímky obrazovky v tejto kapitole sú iba informatívneho charakteru.

## **Ponuka Štart**

Ponuka Štart je hlavnou bránou k programom, aplikáciám Windows®, priečinkom a nastaveniam vo vašom prenosnom počítači.

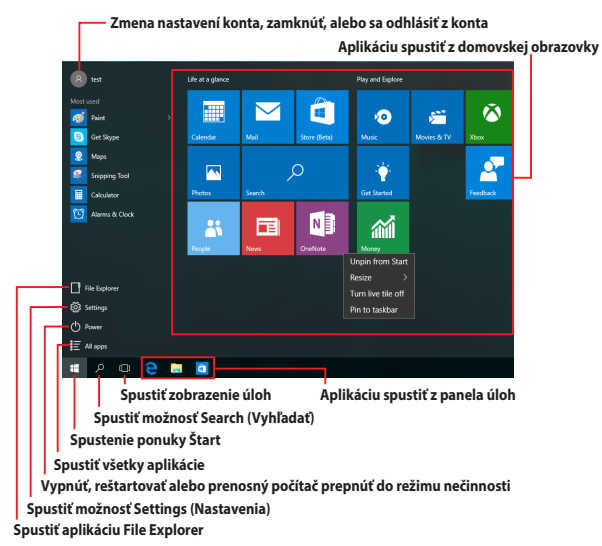

Pomocou ponuky Štart môžete vykonávať tieto spoločné aktivity:

- spúšťanie programov alebo aplikácií Windows®;
- otvárať bežne používané programy alebo aplikácie Windows®;
- upravovať nastavenia prenosného počítača;
- získať pomoc s ovládaním systému Windows;
- vypnúť prenosný počítač;
- odhlásiť sa z Windows alebo prepnúť na konto iného používateľa.

### **Spustenie ponuky Štart**

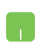

Kurzor myši umiestnite na tlačidlo Start (Spustiť)

v dolnom ľavom rohu pracovnej plochy a potom naň kliknite.

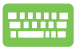

Na klávesnici stlačte kláves s logom Windows .

### **Otváranie programov z ponuky Štart**

Jedným z najčastejších použití ponuky Štart je otváranie programov nainštalovaných v prenosnom počítači.

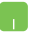

Kurzor myši umiestnite na program a potom ho spustite kliknutím naň.

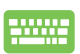

Pomocou tlačidiel so šípkami môžete prehľadávať

programy. Program spustite stlačením tlačidla .

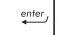

**POZNÁMKA:** Ak chcete zobraziť úplný zoznam programov a priečinkov v prenosnom počítači v abecednom poradí, v spodnej časti ľavého tabla vyberte možnosť **All apps (Všetky aplikácie)**.

## **Aplikácie Windows®**

Tieto aplikácie sú pripnuté na pravej table v ponuke Štart a pre ľahký prístup sú zobrazené v dlaždicovom usporiadaní.

> **POZNÁMKA:** Na úplné spustenie niektorých aplikácií Windows® sa vyžaduje prihlásenie v rámci vášho konta Microsoft.

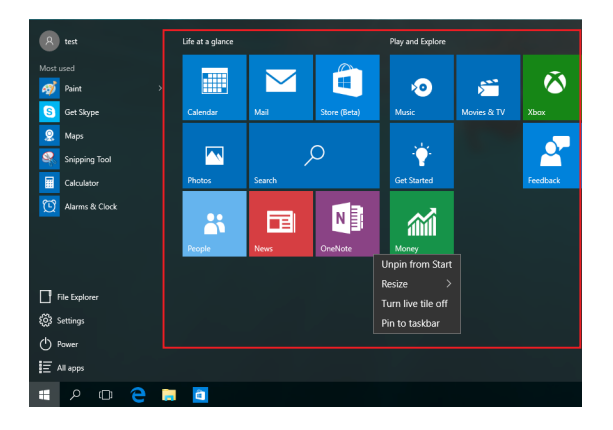

## **Práca s aplikáciami Windows®**

Na spustenie, prispôsobenie a zatvorenie vašich aplikácií používajte dotykovú podložku alebo klávesnicu svojho prenosného počítača.

### **Spúšťanie aplikácií Windows® z ponuky Štart**

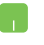

Kurzor myši umiestnite na aplikáciu a potom ju spustite kliknutím na ňu.

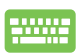

Pomocou tlačidiel so šípkami môžete prehľadávať

aplikácie. Stlačením tlačidla  $\left| \begin{array}{c} \text{gen}_{\text{ref}} \\ \text{gen}_{\text{ref}} \end{array} \right|$ spustite aplikáciu.

## **Prispôsobenie aplikácií Windows®**

Aplikácie môžete presunúť, zmeniť ich veľkosť alebo odstrániť z panela úloh v ponuke Štart pomocou nasledujúcich krokov:

#### **Presúvanie aplikácií**

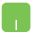

Kurzor myši presuňte na ikonu aplikácie a potom ju presuňte na nové miesto.

### **Zmena veľkosti aplikácií**

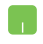

Kurzor myši presuňte na ikonu aplikácie, kliknite na ňu pravým tlačidlom myši a potom kliknite na možnosť **Resize (Zmeniť veľkosť).**

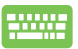

Pomocou tlačidiel so šípkami môžete prejsť do aplikácie.

Stlačte tlačidlo , vyberte možnosť **Resize (Zmeniť** 

**veľkosť)** a potom vyberte veľkosť dlaždice aplikácie.

## **Odopnutie aplikácií**

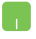

Kurzor myši presuňte na ikonu aplikácie, kliknite na ňu pravým tlačidlom myši a potom kliknite na možnosť **Unpin from Start (Odopnúť z ponuky Štart).**

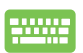

Pomocou tlačidiel so šípkami môžete prejsť do aplikácie.

Stlačte tlačidlo  $\parallel$  **a** a potom vyberte možnosť **Unpin** 

#### **from Start (Odopnúť z ponuky Štart).**

### **Pripnutie aplikácii na panel úloh**

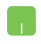

Kurzor myši presuňte na ikonu aplikácie, kliknite na ňu pravým tlačidlom myši a potom kliknite na možnosť **Pin to taskbar (Pripnúť na panel úloh).**

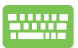

Pomocou tlačidiel so šípkami môžete prejsť do aplikácie.

Stlačte tlačidlo  $\vert$  **a** a potom vyberte možnosť **Pin to** 

**taskbar (Pripnúť na panel úloh).**

#### **Pripnutie ďalších aplikácií do ponuky Štart**

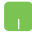

V možnosti **All apps (Všetky aplikácie)** umiestnite kurzor myši na ikonu aplikácie, ktorú chcete pridať do ponuky Štart, kliknite na ňu pravým tlačidlom myši a potom kliknite na možnosť **Pin to Start (Pripnúť do ponuky Štart).** 

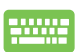

V možnosti **All apps (Všetky aplikácie)** stlačte ikonu

na aplikácii, ktorú chcete pridať do ponuky Štart,

a potom vyberte možnosť **Pin to Start (Pripnúť do ponuky Štart).**

## **Zobrazenie úloh**

Rýchle prepínanie medzi otvorenými aplikáciami a programami pomocou funkcie Zobrazenie úloh. Pomocou tejto funkcie môžete tiež prepínať medzi jednotlivými pracovnými plochami.k

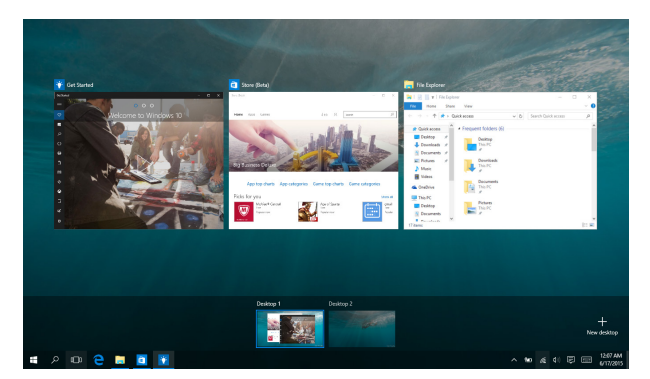

### **Spustenie funkcie Zobrazenie úloh**

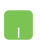

Kurzor myši umiestnite na ikonu **D** na paneli úloh a kliknite na ňu.

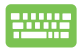

Na klávesnici stlačte kláve

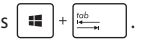

## **Funkcia Snap**

Funkcia Snap slúži na zobrazenie aplikácií vedľa seba, čo vám umožňuje pracovať súčasne s dvoma aplikáciami a prepínať medzi nimi.

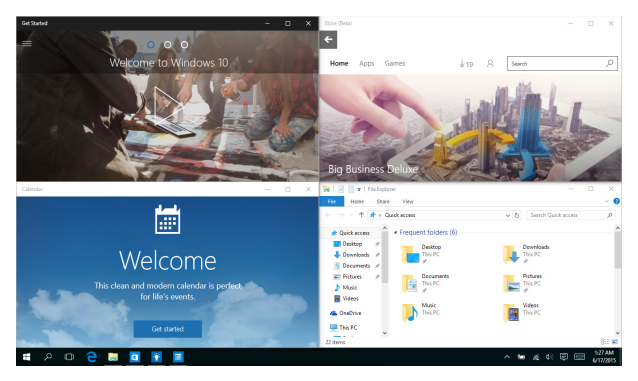

## **Aktívne body Snap**

Ikony aplikácií môžete prichytiť v mieste ich presunutím na tieto aktívne body.

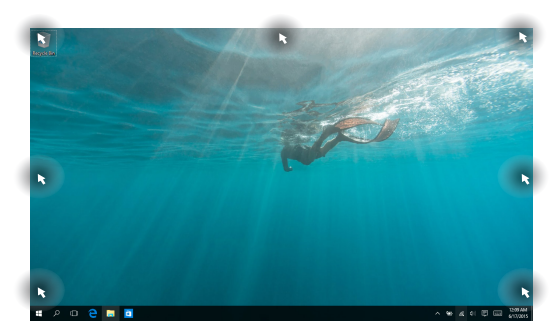

### **Používanie funkcie Snap (Prichytiť)**

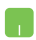

- 1. Spusťte aplikáciu, na ktorú chcete prichytiť.
- 2. Panel s názvom aplikácie presuňte na okraj obrazovky, kde ju chcete prichytiť.
- 3. Spustite ďalšiu aplikáciu a zopakovaním vyššie uvedených krokov prichyťte ďalšie aplikácie.

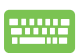

- 1. Spusťte aplikáciu, na ktorú chcete prichytiť.
- 2. Stlačte a podržte tlačidlo  $\parallel \blacksquare \parallel$  a potom pomocou kláves so šípkami aplikáciu prichyťte.
- 3. Spustite ďalšiu aplikáciu a zopakovaním vyššie uvedených krokov prichyťte ďalšie aplikácie.

## **Centrum akcií**

Centrum akcií zlučuje oznámenia z aplikácií a poskytuje jedno miesto, na ktorom ich môžete používať. V spodnej časti má tiež skutočne užitočnú časť Quick Actions (Rýchle akcie).

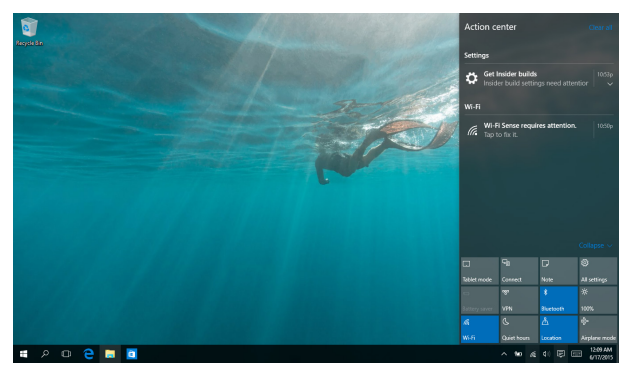

### **Spustenie centra akcií**

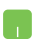

Kurzor myši umiestnite na ikonu 早 na paneli úloh a kliknite na ňu.

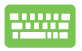

Na klávesnici stlačte klá

$$
4 \vee \cos \left[\frac{1}{\sqrt{1-\frac{1}{2}}} + \left[\frac{1}{\sqrt{1-\frac{1}{2}}} + \frac{1}{\sqrt{1-\frac{1}{2}}} \right] \right].
$$

## **Ďalšie klávesové skratky**

Pomocou klávesnice môžete taktiež používať nasledujúce klávesové skratky ako pomôcku na spustenie aplikácií alebo na navigáciu v rámci systému Windows® 10.

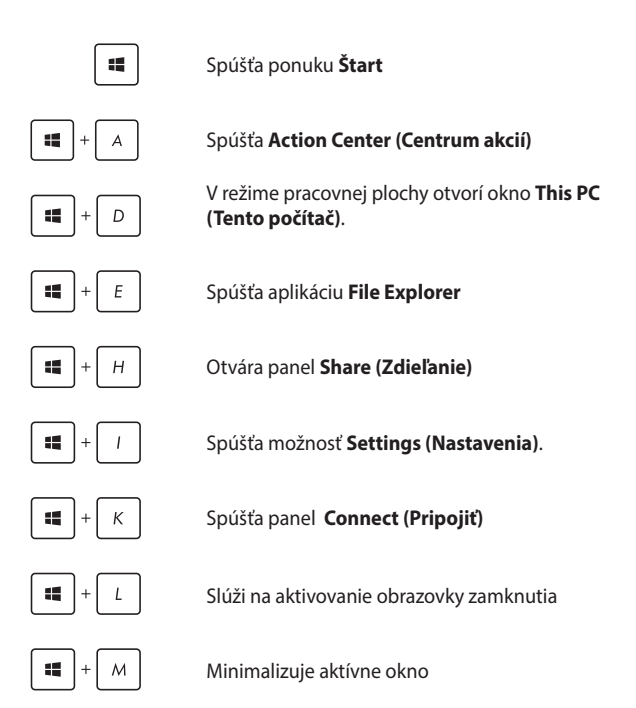

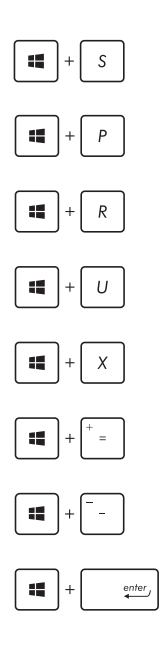

Spúšťa možnosť **Search (Vyhľadať)**

Spúšťa panel **Project (Projekt)**

Otvorí okno **Spustenie**

Otvorí aplikáciu **Centrum uľahčenia prístupu**

Otvára kontextovú ponuku tlačidla Start (Start)

Slúži na spustenie ikony zväčšovacieho skla a priblíži vašu obrazovku

Slúži na oddialenie vašej obrazovky

Otvorí **Nastavenia moderátora**

## **Pripojenie do bezdrôtových sietí**

## **Wi-Fi**

Pomocou Wi-Fi pripojenia vášho notebooku môžete získať prístup k e-mailom, surfovať po internete a zdieľať aplikácie v rámci lokalít sociálnych sietí.

> **DÔLEŽITÉ! Airplane mode (Letový režim)** zablokuje túto funkciu. Pred povolením bezdrôtového pripojenia k sieti Wi-Fi sa uistite, že funkcia **Airplane mode (Letový režim)**je vypnutá.

### **Pripojenie k sieti Wi-Fi**

Prenosný počítač pripojte k sieti Wi-Fi vykonaním nasledujúcich krokov:

- 1. Na paneli úloh vyberte ikonu
	- 2. Ak chcete zapnúť Wi-Fi, vyberte ikonu
	- 3. V zozname Wi-Fi pripojení zvoľte prístupový bod.
	- 4. Kliknutím na položku **Connect (Pripojiť)** spustíte sieťové pripojenie.

**POZNÁMKA:** Na aktivovanie Wi-Fi pripojenia môžete byť požiadaní o zadanie kľúča zabezpečenia.

## **Bluetooth**

Funkcia Bluetooth umožňuje bezdrôtové prenosy dát medzi inými zariadeniami s aktivovanou funkciou Bluetooth.

> **DÔLEŽITÉ! Airplane mode (Letový režim)** zablokuje túto funkciu. Pred povolením bezdrôtového pripojenia Bluetooth sa uistite, že funkcia **Airplane mode (Letový režim)** je vypnutá.

### **Párovanie s inými zariadeniami s aktivovanou funkciou Bluetooth**

Ak chcete vykonávať dátové prenosy, musíte spárovať svoj notebook s inými zariadeniami s aktivovanou funkciou Bluetooth. Svoje zariadenia pripojte vykonaním nasledujúcich krokov:

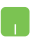

- 1. Položku **Settings (Nastavenia)** spustite z ponuky Štart.
- 2. Ak chcete vyhľadať zariadenia so zapnutou funkciou Bluetooth, vyberte položku **Devices (Zariadenia)** a potom položku **Bluetooth**.
- 3. Zo zoznamu vyberte zariadenie. Heslo vo vašom prenosnom počítači porovnajte s heslom, ktoré je odoslané do vybraného zariadenia. Ak sú rovnaké, ťuknite na tlačidlo **Yes (Áno)** na úspešné spárovanie vášho prenosného počítača s príslušným zariadením.

**POZNÁMKA:** V prípade niektorých zariadení s aktivovanou funkciou Bluetooth môžete byť vyzvaní na zadanie prístupového kódu vášho prenosného počítača.

## **Režim Lietadlo**

Airplane mode (Režim Lietadlo) zablokuje bezdrôtovú komunikáciu, ktorá umožňuje bezpečne používať prenosný počítač počas letu.

> **POZNÁMKA:** Spojte sa s leteckou spoločnosťou ohľadne služieb, ktoré môžete počas letu používať, a obmedzeniach, ktoré musíte pri používaní svojho notebooku počas letu dodržiavať.

### **Zapnutie režimu Lietadlo**

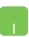

- 1. Možnosť **Action Center (Stredisko akcií)** spustiť z panela úloh.
- 2. Ak chcete zapnúť režim Airplane (Lietadlo), vyberte ikonu ........

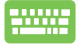

Stlačte  $\int$   $\ln$   $\left| + \sqrt{\mathbf{x}^2} \right|$ .

### **Vypnutie režimu Lietadlo**

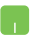

- 1. Možnosť **Action Center (Stredisko akcií)** spustiť z panela úloh.
- 2. Výberom ikony vypnite režim Airplane (Lietadlo).

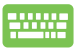

Stlačte  $\int$  fn  $\left| + \sqrt{\mathbf{x}^2} \right|$ .

## **Pripojenie do káblových sietí**

Cez palebot LAN v prenosnom počítači sa môžete tiež pripojiť do káblových sietí, ako napríklad miestne siete a vysokaleboýchlostné pripojenie na internet.

> **POZNÁMKA:** Podrobnosti alebo pomoc pri nastavovaní vášho pripojenia na internet si vyžiadajte od svojho poskytovateľa internetových služieb  $(ISP)$ .

Ak chcete konfigurovať nastavenia, postupujte podľa nasledujúceho postupu.

> **DÔLEŽITÉ!** Pred vykonaním nasledovných krokov sa uistite, že sieťový kábel je zapojený do palebotu LAN v prenosnom počítači a do miestnej siete.

### **Konfigurácia dynamického pripojenia k sieti IP/PPPoE**

- 1. Spustite možnosť **Settings (Nastavenia)**.
- 2. Vyberte položku **Network & Internet (Sieť a internet).**
- 3. Vyberte položky **Ethernet (Ethernet) > Network and Sharing Center (Centrum sietí a zdieľania).**
- 4. Vyberte sieť LAN a potom položku **Properties (Vlastnosti)**.
- 5. Vyberte položku **Internet Protocol Version 4 (TCP/ IPv4) (Verzia internetového protokolu 4 (TCP/ IPv4))** a potom položku **Properties (Vlastnosti)**.
- 6. Vyberte položku **Obtain an IP address automatically (Automaticky získať IP adresu)** a potom ťuknite na tlačidlo **OK**.

**POZNÁMKA:** Ak používate pripojenie PPPoE, pokračujte ďalšími krokmi.

- 7. Vráťte sa do okna **Network and Sharing Center (Centrum sietí a zdieľania)** a následne vyberte položku **Set up a new connection or network (Nastaviť nové pripojenie alebo sieť)**.
- 8. Vyberte položku **Connect to the Internet (Pripojiť k internetu)** a ťuknite na tlačidlo **Next (Ďalej)**.
- 9. Vyberte položku **Broadband (PPPoE) (Široké pásmo (PPPoE))**.
- 10. Zadajte svoje používateľské meno, heslo a názov pripojenia a potom ťuknite na tlačidlo **Connect (Pripojiť)**.
- 11. Konfiguráciu dokončíte ťuknutím na možnosť **Close (Zatvoriť)**.
- 12. Na paneli úloh vyberte ikonu **1999** a potom vyberte pripojenie, ktoré ste práve vytvorili.
- 13. Pripojenie k internetu spustite tak, že zadáte svoje používateľské meno, heslo a potom ťuknete na tlačidlo **Connect (Pripojiť)**.

### **Konfigurácia statického pripojenia IP k sieti**

- 
- 1. Zopakujte kroky č. 1 až 5 v možnosti *Configuring a dynamic IP/PPPoE netwalebok connection (Konfigurácia dynamického pripojenia IP/PPPoE k sieti.*
- 2 Vyberte položku **Use the following IP address (Používať nasledujúcu adresu IP)**.
- 3. Poklepte na adresu IP, masku podsiete a bránu poskytnutú svojim poskytovateľom služby.
- 4. V prípade potreby môžete tiež zadať adresu uprednostňovaného servera DNS a alternatívnu adresu servera DNS a potom ťuknite na tlačidlo **OK.**

## **Vypnutie prenosného počítača**

Prenosný počítač môžete vypnúť vykonaním jedného z nasledovných postupov:

- Spustite ponuku Štart a štandardne vypnite výberom položiek<sup>(l)</sup> Power > **Shut down (Vypnúť)**. • Na prihlasovacej obrazovke vyberte položku  $\bigcirc$ > **Shut down (Vypnúť)**. Okná Shut Down (Vypnúť) spustite stlačením kombinácie tlačidiel  $\int af + \frac{fA}{\sin A} dV$ rozbaľovacom zozname zvoľte možnosť **Shut Down (Vypnúť)** a potom kliknite na tlačidlo **OK.** • Ak váš prenosný počítač nereaguje, stlačte a podržte tlačidlo napájania po dobu aspoň desať
	- (4) sekúnd, kým sa prenosný počítač vypne.

## **Prepnutie prenosného počítača do nečinného režimu**

Ak chcete prenosný počítač prepnúť do nečinného režimu:

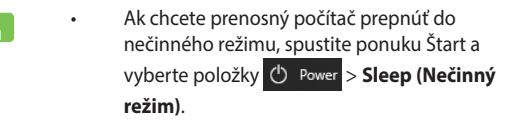

Na prihlasovacej obrazovke vyberte položky (b > **Sleep (Nečinný režim).**

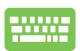

Okná Shut Down (Vypnúť) spustite stlačením

kombinácie tlačidiel  $\vert \cdot \vert + \vert \cdot \vert$  . V rozbaľovacom

zozname zvoľte možnosť **Sleep (Nečinný režim)** a potom kliknite na tlačidlo **OK.**

**POZNÁMKA:** Prenosný počítač môžete tiež prepnúť do režimu nečinnosti jedným stlačením tlačidla napájania.

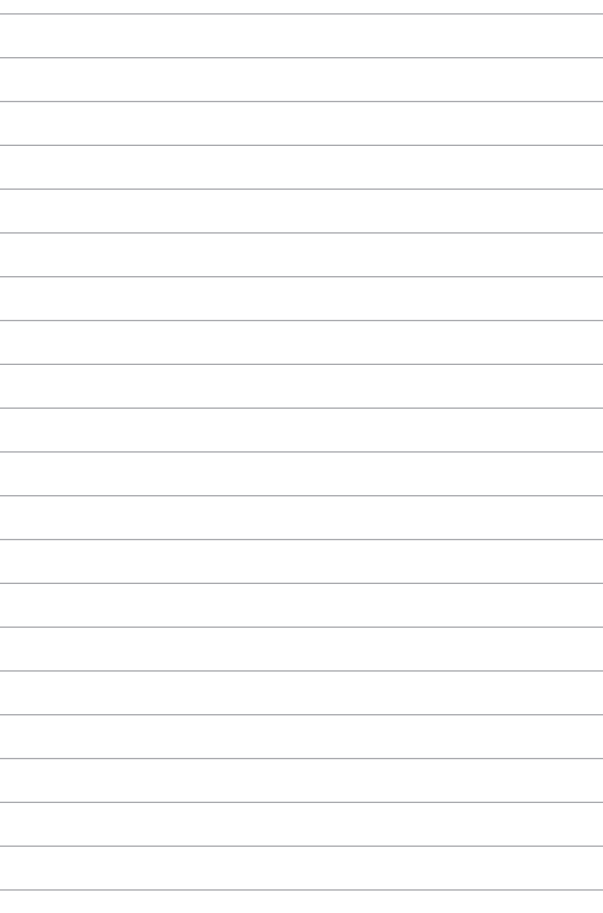

# *Kapitola 4: Automatický test po zapnutí*

## **Automatický test po zapnutí (POST)**

Automatický test po zapnutí (POST) je séria diagnostických testov riadených softvérom, ktaleboé sa spustia pri zapnutí alebo reštarte prenosného počítača. Softvér, ktaleboý riadi POST, je inštalovaný ako trvalá súčasť architektúry prenosného počítača.

## **Používanie POST na vstup do BIOS-u a Odstraňovanie problémov**

Počas POST môžete vstupovať do nastavení BIOS alebo spustiť možnosti odstraňovania problémov pomocou funkčných klávesov na klávesnici prenosného počítača. Viac podrobností si môžete pozrieť v nasledovných infalebomáciách.

## **BIOS**

Basic Input a Output System (BIOS) (Základný systém vstupu a výstupu) ukladá systémové nastavenia hardvéru, ktaleboé sú potrebné na spustenie systému v prenosnom počítači.

Predvolené nastavenia systému BIOS platia pre väčšinu podmienok prenosného počítača. Nemeňte predvolené nastavenia systému BIOS s výnimkou nasledujúcich okolností:

- Na obrazovke sa objaví chybové hlásenie počas zavádzania systému a žiada vás spustiť BIOS Setup.
- Nainštalovali ste nový prvok systému, ktaleboý si vyžaduje ďalšie nastavenia systému BIOS alebo aktualizácie.

**VÝSTRAHA:** Používanie nevhodných nastavení systému BIOS môže viesť k nestabilite systému alebo zlyhaniu spúšťania. Dôrazne odpaleboúčame, aby ste zmenili nastavenia systému BIOS iba za pomoci zaškoleného servisného personálu.

## **Accessing BIOS**

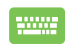

Reštartujte prenosný počítač a potom stlačte tlačidlo  $\left[\star\right]$ <sup>2</sup> počas POST.

## **Nastavenia BIOS-u**

**POZNÁMKA:** Obrazovky BIOS uvádzané v tejto časti sú len na paleboovnanie. Skutočné obrazovky sa môžu líšiť podľa modelu a oblastí..

### **Zavádzanie**

Táto ponuka umožňuje nastaviť prialeboity možnosti zavádzania. Pri nastavovaní prialeboity zavádzania si môžete pozrieť nasledovné postupy.

1. Na obrazovke **Boot (Zavádzanie)** vyberte **Boot Option #1 (Možnosť zavádzania č. 1)**.

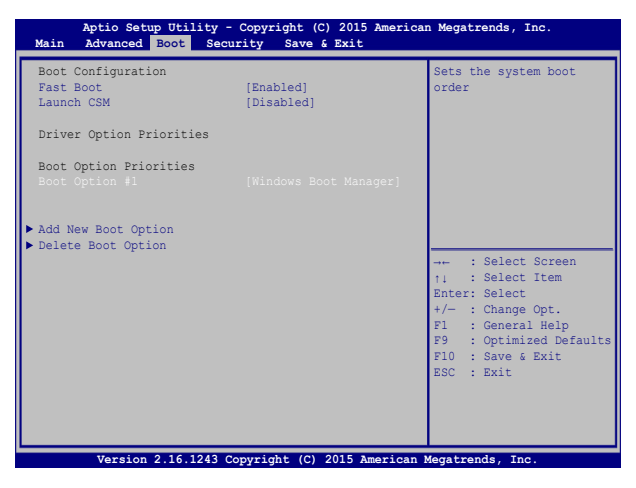

2. Stlačte tlačidlo  $\begin{bmatrix} \end{bmatrix}$ a vyberte zariadenie ako **Boot Option #1 (Možnosť zavádzania č. 1)**.

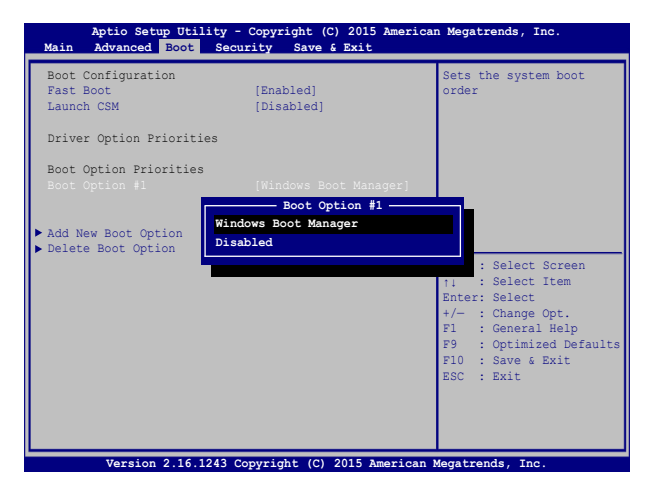

### **Security (Zabezpečenie)**

Táto ponuka umožňuje nastaviť heslo správcu a používateľa prenosného počítača. Umožňuje tiež riadiť vstup do ovládača pevného disku prenosného počítača, vstupného alebo výstupného rozhrania (I/O) a rozhrania USB.

#### **POZNÁMKA:**

- • Ak vytvaleboíte **User Passwalebod (Heslo používateľa)**, pred vstupom do operačného systému prenosného počítača budete vyzvaní zadať toto heslo.
- • Ak vytvaleboíte **Administratalebo Passwalebod (Heslo správcu)**, pred vstupom do BIOS-u budete vyzvaní zadať toto heslo.

| Aptio Setup Utility - Copyright (C) 2015 American Megatrends, Inc.<br>Main Advanced Boot Security Save & Exit                                                                                                    |                                     |                                                                                                    |
|----------------------------------------------------------------------------------------------------|-------------------------------------|----------------------------------------------------------------------------------------------------|
| Password Description<br>If ONLY the Administrator's password is set, then<br>this only limits access to Setup and is only asked<br>for when entering Setup. If ONLY the user's password<br>is set, then this is a power on password and must be<br>entered to boot or enter Setup. In Setup, the User<br>will have Administrator rights.<br>Administrator Password Status NOT INSTALLED<br>User Password Status NOT INSTALLED<br>Administrator Password<br>User Password |                                     | Set Administrator<br>Password. The password<br>length must be in the<br>following range:<br>Minimum length 3<br>Maximum length 20<br>Must type with character:<br>$a - z$ , $0 - 9$ |
| HDD Password Status :<br>Set Master Password<br>Set User Password                                                                                                    | NOT INSTALLED                       | -- : Select Screen<br>ti : Select Item<br>Enter: Select<br>$+/-$ : Change Opt.<br>: General Help<br>F1<br>: Optimized Defaults<br>F9<br>$F10 :$ Save & Exit<br>ESC : Exit           |
| $\blacktriangleright$ I/O Interface Security<br>System Mode state<br>Secure Boot state<br>Secure Boot Control<br>Key Management                                                                                                    | <b>User</b><br>Enabled<br>[Enabled] |                                                                                                    |

**Version 2.16.1243 Copyright (C) 2015 American Megatrends, Inc.**

Nastavenie hesla:

- 1. Na obrazovke **Security (Zabezpečenie)** vyberte **Administratalebo Passwalebod (Heslo správcu nastavenia)**  alebo **User Passwalebod (Heslo používateľa)**.
- 2. Napíšte heslo a stlačte 3. Opätovne napíšte heslo a stlačte

#### Vymazat' heslo:

- 1. Na obrazovke **Security (Zabezpečenie)** vyberte **Administratalebo Passwalebod (Heslo správcu nastavenia)** alebo **User Passwalebod (Heslo používateľa)**.
- 2. Vložte aktuálne heslo a stlačte tlačidlo .
- 3. Políčko **Create New Passwalebod (Vytvaleboiť nové heslo)**

nechajte prázdne a stlačte tlačidlo .

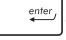

4. V potvrdzovacom políčku vyberte možnosť **Yes (Áno)** a potom stlačte tlačidlo  $\qquad \qquad \text{inter}$ 

#### **Zabezpečenie rozhrania vstup/výstup**

Ak chcete zablokovať alebo odblokovať niektaleboé funkcie rozhrania prenosného počítača, v ponuke Zabezpečenie môžete vstúpiť do okna Zabezpečenie vstupného a výstupného rozhrania.

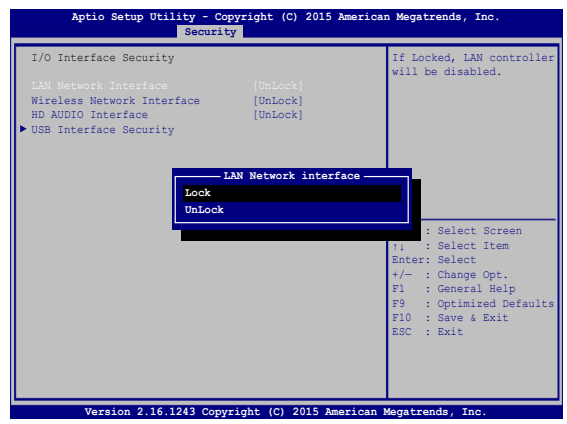

Zablokovanie rozhrania vstup/výstup:

- 1. Na obrazovke **Zabezpečenie** vyberte možnosť **Zabezpečenie rozhrania vstup/výstup**.
- 2. Vyberte rozhranie, ktaleboé chcete zablokovať a kliknite na tlačidlo <sup>enter</sup>
- 3. Vyberte položku **Lock (Zablokovať)**.

#### **Zabezpečenie USB rozhrania**

Ak chcete zablokovať alebo odblokovať paleboty a zariadenia, prostredníctvom ponuky Zabezpečenie vstupného a výstupného rozhrania môžete tiež vstupovať do možnosti Zabezpečenie rozhrania USB.

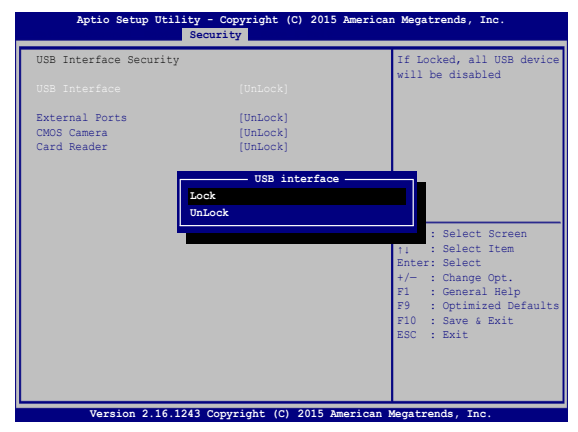

Zablokovanie USB rozhrania:

- 1. Na obrazovke **Zabezpečenie** vyberte možnosť **Zabezpečenie rozhrania vstup/výstup > Zabezpečenie USB rozhrania**.
- 2. Vyberte rozhranie, ktaleboé chcete zablokovať a kliknite na tlačidlo **Zablokovať**.

**POZNÁMKA:** Nastavením položky **USB Interface (Rozhranie USB)** na **Lock (Zablokovať)** sa tiež zablokujú a skryjú **External Palebots (Exterené paleboty)** a ďalšie zariadenia, ktaleboé sú obsiahnuté v položke **USB Interface Security (Zabezpečenie rozhrania USB)**.

#### **Nastavenie hesla správcu**

Ak chcete nastaviť prístup do ovládača pevného disku chráneného heslom, v ponuke Zabezpečenie môžete vybrať položku **Set Master Passwalebod (Nastaviť heslo správcu)**.

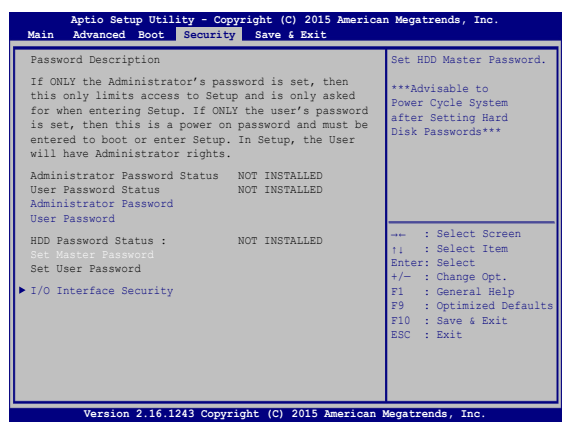

Nastavenie HDD ochrany heslom:

- 1. Na obrazovke **Zabezpečenie** kliknite na možnosť **Nastaviť hlavné heslo.**
- 2. vpíšte heslo a stlačte tlačidlo *.*

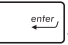

- 3. Heslo potvrďte jeho opätovným zapísaním a stlačte tlačidlo  $rac{enter}{t}$ .
- 4. Kliknite na možnosť **Nastaviť používateľské heslo** a na nastavenie používateľského hesla zopakujte predchádzajúce kroky.

### **Uložiť a ukončiť**

Ak chcete uchovať konfiguračné nastavenia, pred ukončením BIOS-u vyberte položku **Save Changes and Exit (Uložiť zmeny a ukončiť)**.

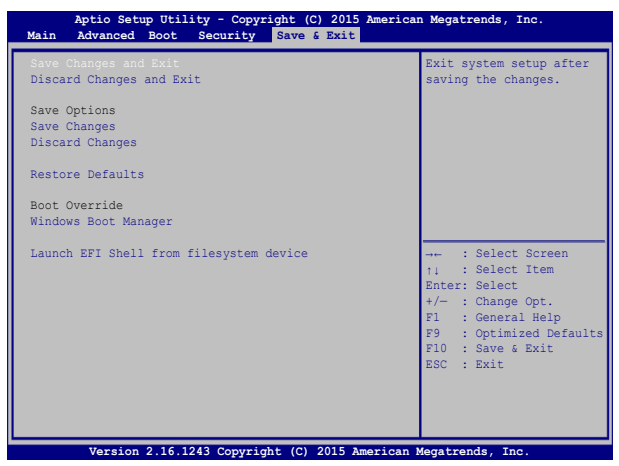
### **Aktualizácia BIOS:**

- 1. Overte presný model prenosného počítača a potom si z internetovej stránky spoločnosti ASUS prevezmite najnovší súbalebo BIOS pre váš model.
- 2. Kópiu prevzatého súbalebou BIOS uložte na kľúč USB.
- 3. Kľúč USB zapojte do prenosného počítača.
- 4. Reštartujte prenosný počítač a potom stlačte tlačidlo  $\sqrt{p}$  počas **POST.**
- 5. V programe BIOS Setup kliknite na možnosť **Advanced > Start Easy Flash (Rozšírené-Spustiť funkciu Easy Flash)** a potom

kliknite na tlačidlo .

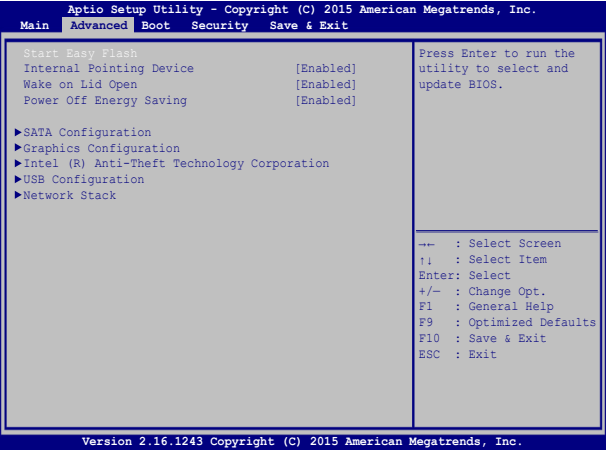

6. Na kľúči USB vyhľadajte prevzatý súbalebo BIOS a potom stlačte

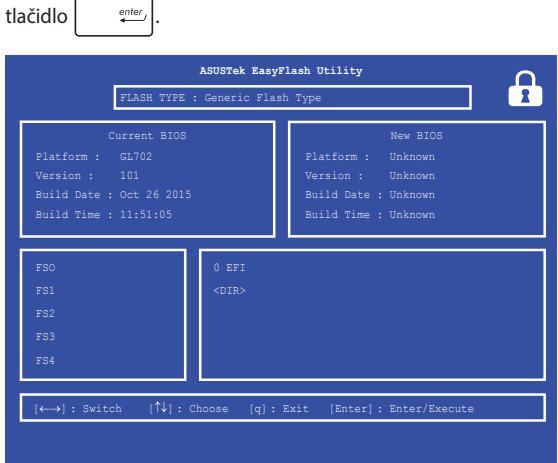

7. Ak chcete obnoviť systém na predvolené nastavenia, po dokončení procesu aktualizácie systému BIOS kliknite na tlačidlo **Exit > Restaleboe Defaults (Ukončiť - Obnoviť predvolené)**.

# **Obnovenie vášho systému**

Možnosti obnovenia vo vašom prenosnom počítači umožňujú obnoviť systém do pôvodného stavu alebo jednoducho obnoviť jeho nastavenia na zlepšenie výkonu.

### **DŮLEŽITÉ UPOZORNENIE!**

- **•**  Pred vykonaním ktorejkoľvek z možností obnovy vo vašom prenosnom počítači si zálohujte súbory s údajmi.
- Aby nedošlo k strate údajov, poznačte si dôležité prispôsobené nastavenia, ako napríklad nastavenia siete, používateľské mená a heslá.
- Pred resetovaním systému sa uistite, že prenosný počítač je zapojený do elektrickej zásuvky.

Operačný systém Windows® 10 umožňuje vykonať ktorúkoľvek z nasledujúcich možností obnovy:

**• Zachovať moje súbory** - Táto možnosť umožňuje obnoviť prenosný počítač bez poškodenia osobných údajov (fotografie, hudba, video súbory, dokumenty) a aplikácie z pamäte operačného systému Windows®.

Pomocou tejto možnosti môžete prenosný počítač obnoviť na štandardné nastavenia a odstrániť iné nainštalované aplikácie.

**• Odstrániť všetko** - Táto možnosť resetuje prenosný počítať na jeho nastavenia z výroby. Pred vykonaním tejto možnosti si musíte zálohovať svoje údaje.

- **• Go back to an earlier build (Vráťiť sa späť na predchádzajúcu zostavu)** - Táto možnosť umožňuje vrátiť sa späť na predchádzajúcu zostavu. Túto možnosť použite v prípade, že zostava vám nefunguje.
- **• Advanced startup (Rozšírené spustenie)** Táto možnosť umožňuje vykonávať iné rozšírené možnosti obnovy vo vašom Tablet ASUS, ako napríklad:
	- používať mechaniku USB, sieťové pripojenie alebo obnovovací disk DVD pre Windows na spustenie Tablet ASUS.
	- Pomocou možnosti **Troubleshoot (Odstraňovanie problémov)** môžete aktivovať ktorúkoľvek z týchto možností rozšírenej obnovy: obnovenie systému, obnovenie obrazu systému, oprava spustenia, príkazový riadok, nastavenia firmvéru UEFI, nastavenia spustenia.

# **Vykonávanie možnosti obnovenia**

Ak chcete získať prístup k niektorej z dostupných možností obnovy Tablet ASUS a používať ju, vykonajte nasledujúce kroky.

1. Spustite možnosť **Settings (Nastavenia) a vyberte možnosť Update and security (Aktualizácia a zabezpečenie).**

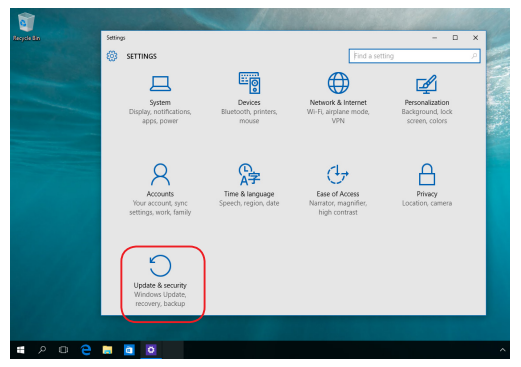

2. V možnosti **Update and security (Aktualizácia a zabezpečenie)**  vyberte položku **Recovery (Obnoviť)** a potom vyberte možnosť obnovenia, ktorú chcete vykonať.

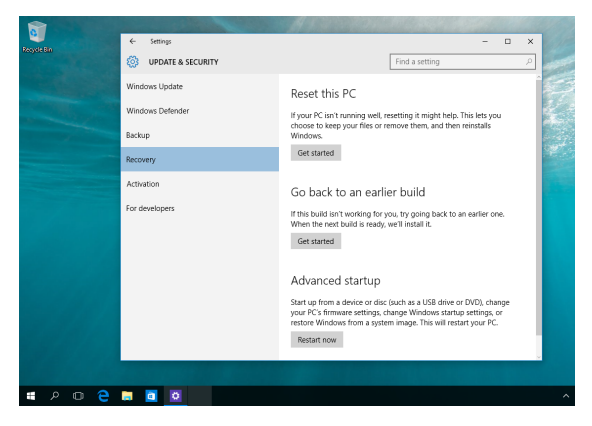

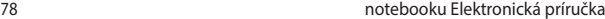

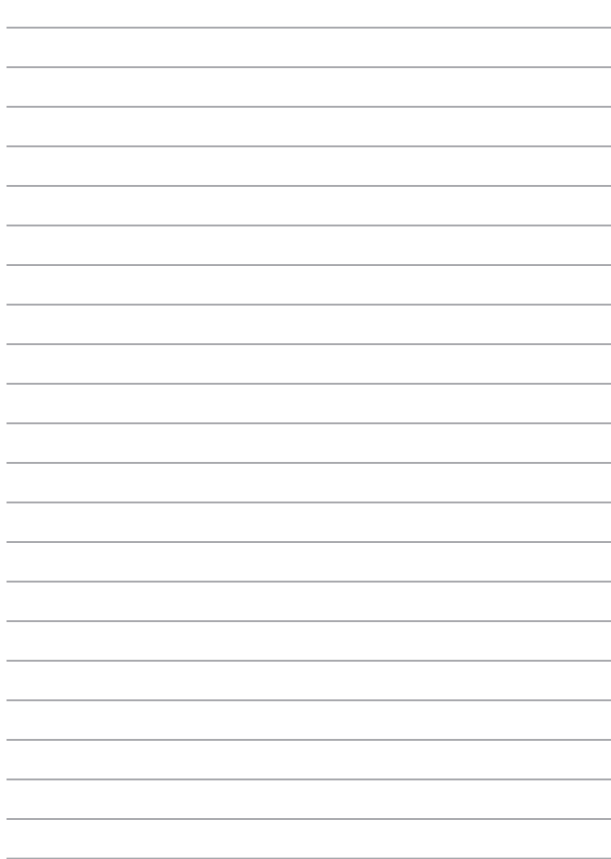

# *Kapitola 5: Zvýšenie výkonu prenosného počítača*

# **Odstránenie krytu priehradky**

- A. Odskrutkujte skrutky krytu priehradky v prenosnom počítači.
- B. Kryt priehradky vytiahnite a vyberte ho úplne z vášho prenosného počítača.

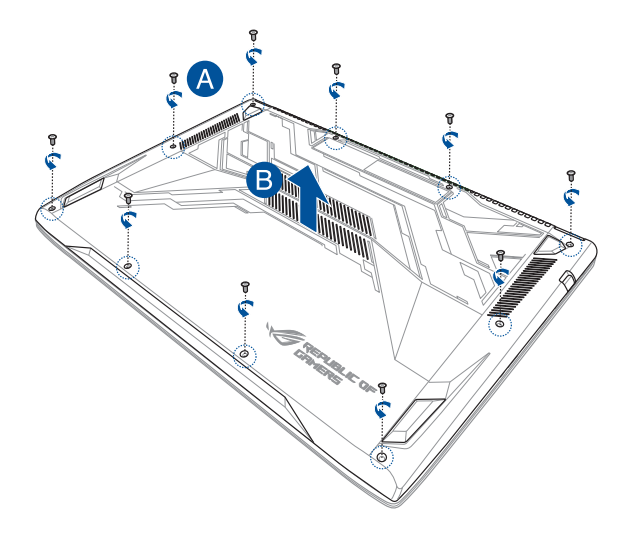

Opätovné založenie krytu priehradky:

- A. Kry vyrovnajte a znova založte na priehradku.
- B. Kryt upevnite skrutkami, ktoré ste predtým odskrutkovali.

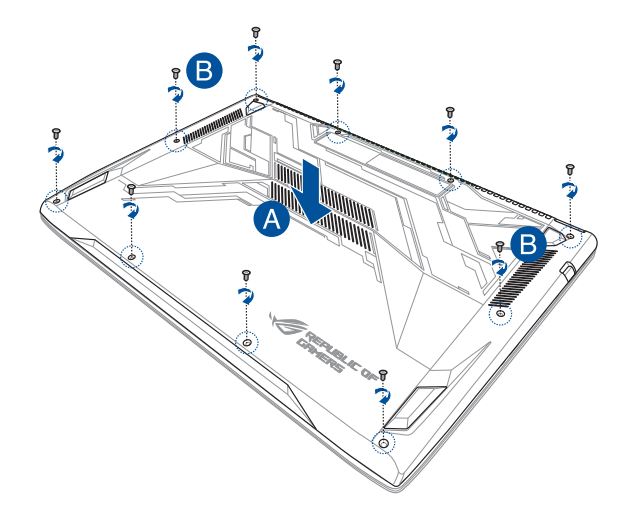

# **Inštalácia pamäťového modulu s ľubovoľným výberom (RAM)**

Zvýšte kapacitu pamäte vášho prenosného počítača nainštalovaním modulu RAM do priehradky pre pamäťový modul. Nasledujúce kroky znázorňujú postup inštalácie modulu pamäte RAM do vášho prenosného počítača:

> **VÝSTRAHA!** Pred odmontovaním krytu mechaniky pevného disku odpojte všetky pripojené periférne zariadenia, všetky telefónne alebo telekomunikačné linky a napájací konektor (napríklad externý zdroj napájania, batériový modul atď.).

**DÔLEŽITÉ!** Ak chcete získať informácie o možnostiach rozšírenia pamäte vášho prenosného počítača, navštívte autorizované servisné stredisko alebo predajňu, v ktorej ste si počítač zakúpili. Aby sa zaistila maximálna kompatibilita a spoľahlivosť, rozširujúce moduly si kupujte len od autorizovaných predajcov tohto prenosného počítača.

### **POZNÁMKA:**

- **•**  Vzhľad spodnej strany prenosného počítača a modul RAM sa môžu líšiť podľa modelu, ale spôsob inštalácie modulu RAM zostáva rovnaký.
- **•**  Modul RAM odporúčame inštalovať za účasti profesionálneho dozoru. Ak potrebujete ďalšiu pomoc, môžete tiež navštíviť autorizované servisné stredisko.

A. Odstráňte kryt priehradky.

**POZNÁMKA:** Viac podrobností si pozrite v časti *Odstránenie krytu priehradky* v elektronickej príručke.

- B. Modul RAM vyrovnajte a vložte do zásuvky pre modul RAM.
- C. Modul RAM zasuňte, až kým nezapadne na miesto.

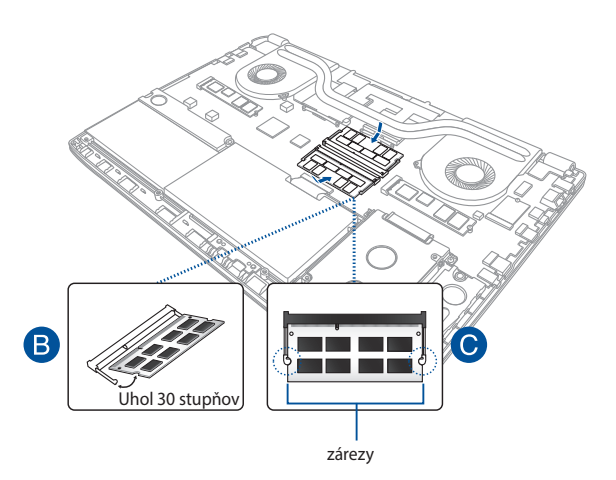

# **Vkladanie jednotky pevného disku**

Ak potrebujete vymeniť pevný disk v prenosnom počítači, pozrite si nasledujúce kroky.

> **DÔLEŽITÉ!** Ak chcete získať informácie o možnostiach rozšírenia pevnej diskovej mechaniky pre Váš prenosný počítač, navštívte autorizované servisné stredisko alebo predajňu.

**VÝSTRAHA!** Pred odmontovaním krytu mechaniky pevného disku odpojte všetky pripojené periférne zariadenia, všetky telefónne alebo telekomunikačné linky a napájací konektor (napríklad externý zdroj napájania, batériový modul atď.).

### **POZNÁMKA:**

- Vzhľad spodnej strany prenosného počítača sa môže líšiť podľa modelu, ale spôsob inštalácie pevnej diskovej mechaniky zostáva rovnaký.
- **•**  IPevný disk sa odporúča vymeniť pod odborným dohľadom. Ak potrebujete ďalšiu pomoc, môžete tiež navštíviť autorizované servisné stredisko.

### A. Odstráňte kryt priehradky.

**POZNÁMKA:** Viac podrobností si pozrite v časti *Odstránenie krytu priehradky* v elektronickej príručke.

- B. Odskrutkujte skrutky, ktoré upevňujú zásuvku pevnú diskovú jednotku k priehradke.
- C. (voliteľné) Keď je HDD správne vložená do prenosného počítača, zásuvku HDD odpojte od portu HDD tak, ako je to znázornené na dolnom obrázku.

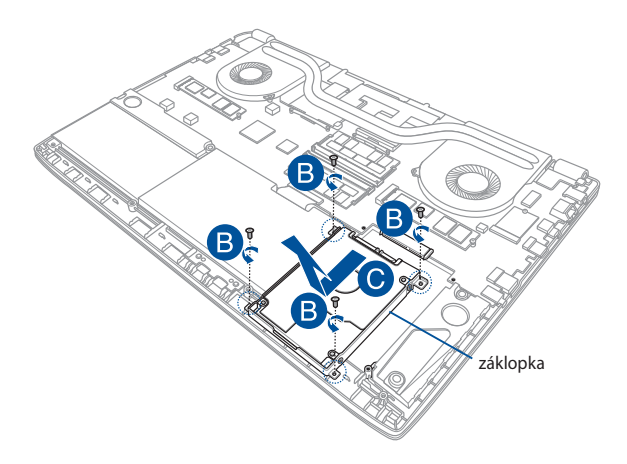

- D. (voliteľné) Keď je HDD správne pripojená k zásuvke HDD, pozrite si nasledujúce kroky na vyberanie starej HDD:
	- 1. Odskrutkujte všetky skrutky na bokoch zásuvky HDD.
	- 2. Starú HDD vyberte zo zásuvky HDD a položte ju na rovný suchý povrch s PCB (doska s plošnými spojmi) smerom hore tak, ako je to znázornené na dolnom obrázku.

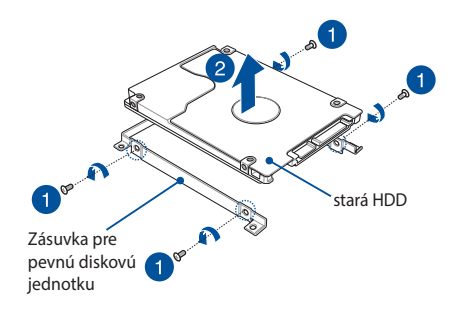

- E. Nový pevný disk umiestnite s jeho doskou PCB (doska s plošnými spojmi) tak, aby smerovala k zásuvke pevného disku. Uistite sa, že konektory na pevnej diskovej jednotke neblokujú žiadnu časť zásuvky pre pevnú diskovú jednotku.
- F. Skrutky, ktoré ste na začiatku vyskrutkovali, znovu naskrutkujte a utiahnite.

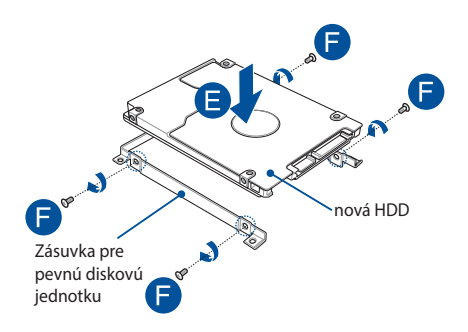

- G. Zásuvku pevného disku znovu vložte späť do priehradky tak, aby konektor pevného disku bol vyrovnaný s portom pevného disku v prenosnom počítači. Zásuvku pevného disku zatlačte, kým sa nespojí s prenosným počítačom.
- H. Zásuvku pevného disku upevnite skrutkami, ktoré ste predtým odskrutkovali.

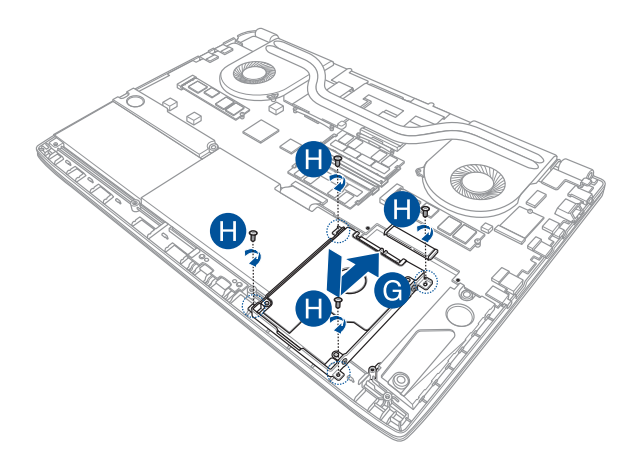

# **Inštalácia karty M.2**

Pri inštalácii kompatibilnej karty M.2 do vášho prenosného počítača postupujte podľa nasledovných krokov.

> **DÔLEŽITÉ!** Aby sa zaistila maximálna kompatibilita a spoľahlivosť, kartu M.2 si kupujte len od autorizovaných predajcov tohto prenosného počítača.

**VÝSTRAHA**! Pred odmontovaním krytu mechaniky pevného disku odpojte všetky pripojené periférne zariadenia, všetky telefónne alebo telekomunikačné linky a napájací konektor (napríklad externý zdroj napájania, batériový modul atď.)

### **POZNÁMKA:**

- **•** Vzhľad spodnej strany prenosného počítača a karty M.2 sa môže líšiť podľa modelu, ale spôsob inštalácie modulu sa nemení.
- **•** Kartu M.2 odporúčame inštalovať za účasti profesionálneho dozoru. Ak potrebujete ďalšiu pomoc, môžete tiež navštíviť autorizované servisné stredisko.

A. Odstráňte kryt priehradky.

**POZNÁMKA:** Viac podrobností si pozrite v časti *Odstránenie krytu priehradky* v elektronickej príručke.

- B. So štrbinou modulu karty zarovnajte kartu M.2 a zasuňte ju do štrbiny.
- C. Kartu M.2 v správnej polohe zaisťte pomocou dodávanej skrutky.

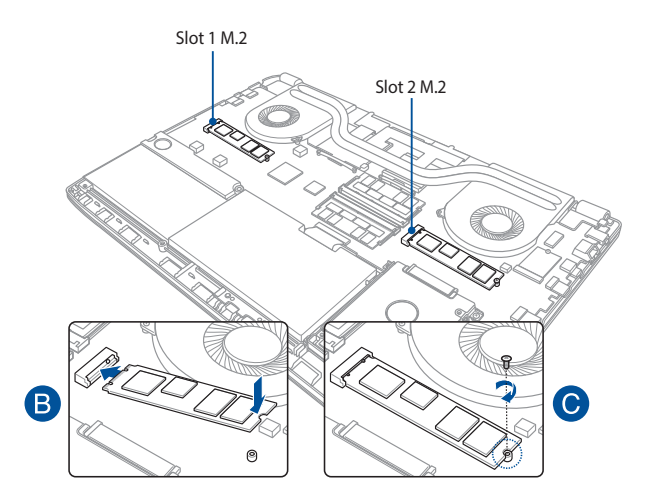

**POZNÁMKA:** Slot 1 M.2 2280 podporuje pevný disk SATA SSD a slot 2 podporuje aj disk PCIe (NVMe) SSD a disk SATA SSD.

# *Tipy a najčastejšie otázky*

# **Užitočné tipy ohľadne notebooku**

Aby sme vám pomohli maximalizovať používanie vášho notebooku, zachovať jeho systémový výkon a zabezpečiť všetky vaše dáta, uvádzame niekoľko užitočných tipov:

- Systém Windows® pravidelne aktualizuite a zabezpečte, aby všetky vaše aplikácie mali najnovšie nastavenia zabezpečenia.
- Na ochranu svojich údajov používajte antivírusový softvér a zachovávajte jeho aktuálnosť.
- Ak to nie je nevyhnutné, svoj notebook nevypínajte vynúteným vypnutím.
- Svoje údaje vždy zálohujte a vytvorte si zálohu údajov v externom pamäťovom zariadení.
- Notebook nepoužívajte pri extrémne vysokých teplotách. Ak nebudete svoj notebook dlhodobo používať (aspoň mesiac), odporúčame vám z neho vybrať batériu, ak je vyberateľná.
- • Odpojte všetky externé zariadenia a pred resetovaním svojho notebooku si pripravte nasledovné položky:
	- Kód Product Key pre vaše operačné systémy a ďalšie nainštalované aplikácie
	- Záložné údaje
	- Prihlasovacie ID a heslo
	- Informácie o internetovom pripojení

# **Časté otázky oh**ľ**adne hardvéru**

### **1. Po zapnutí notebooku sa na obrazovke zobrazí čierna bodka a niekedy farebné bodky. Čo mám robiť?**

Hoci sa tieto bodky štandardne zobrazujú na obrazovke, nemajú vplyv na váš systém. Ak tento jav pretrváva a následne vplýva na systémový výkon, poraďte sa s autorizovaným servisným strediskom ASUS.

### **2. Zobrazovací panel má nerovnomerné farby a jas. Ako to môžem opraviť?**

Farby a jas zobrazovacieho panela môžu byť ovplyvnené uhlom a aktuálnou polohou notebooku. Jas a farebný tón notebooku sa môžu pre jednotlivé modely líšiť. Na nastavenie vzhľadu vášho zobrazovacieho panela môžete použiť klávesy funkcií alebo nastavenia zobrazenia vo svojom operačnom systéme.

### **3. Ako môžem maximalizovať výdrž batérie notebooku?**

Môžete vyskúšať jedno z nasledovných odporúčaní:

- • Na nastavenie jasu displeja použite klávesy funkcií.
- • Ak nepoužívate žiadne Wi-Fi pripojenie, prepnite svoj systém do režimu **Airplane mode (Režim lietadlo).**
- • Odpojte nepoužívané USB zariadenia.
- • Zatvorte nepoužívané aplikácie, hlavne tie, ktoré zaberajú veľa systémovej pamäte.

### **4. LED indikátor batérie nesvieti. Kde je chyba?**

- Skontrolujte správne pripojenie sieťového adaptéra alebo batérie. Môžete taktiež napájací adaptér alebo batériu odpojiť, počkať minútu a znova ich pripojiť k sieťovej zásuvke a notebooku.
- • Ak problém pretrváva, o pomoc požiadajte miestne servisné stredisko ASUS.

### **5. Prečo moje dotykové zariadenie nefunguje?**

Stlačením  $\boxed{fn} + \boxed{g}$  dotykové zariadenie aktivujte.

### **6. Prečo nepočujem zvuk z reproduktorov svojho notebooku pri prehrávaní súborov so zvukom alebo videom?**

Môžete vyskúšať jedno z nasledovných odporúčaní:

- Stlačením  $\left[\begin{array}{c}fn\end{array}\right]+\left(\frac{f^{7/2}}{4}\right)$  zapnite zvuk reproduktora.
- • Skontrolujte, či reproduktory nie sú stlmené.
- • Skontrolujte, či k notebooku nie je pripojený konektor slúchadiel a odpojte ho.

### **7. Čo mám robiť v prípade straty sieťového adaptéra notebooku, alebo ak batéria prestane fungovať?**

O pomoc požiadajte miestne servisné stredisko ASUS.

### **8. Môj notebook nevykonáva správne údery klávesom, pretože sa kurzor pohybuje. Čo mám robiť?**

Kým píšete na klávesnici skontrolujte, že dotykového zariadenia sa nič náhodne nedotýka ani ho nestláča. Dotykové zariadenie

môžete taktiež deaktivovať stlačením  $\left[\begin{array}{cc} f_n \end{array}\right]_+$ 

### 9. **Pri stláčaní klávesov "U", "I" a "O" sa na klávesnici zobrazujú čísla. Ako to môžem zmeniť?**

Na svojom notebooku stlačte kláves  $\left|\sum_{n=1}^{\text{num } k}\right|$ alebo

(na vybraných modeloch), čím túto funkciu vypnete a uvedené klávesy používajte na písanie písmen.

 $f_{n}$ 

# **Časté otázky ohľadne softvéru**

**1. Keď zapnem svoj notebook, indikátor napájania sa rozsvieti, ale nerozsvieti sa indikátor činnosti jednotky. Nedošlo ani k zavedeniu systému. Ako to môžem opraviť?**

Môžete vyskúšať jedno z nasledovných odporúčaní:

- Prenosný počítač vypnite vynúteným vypnutím tak, že hlavný vypínač stlačíte na dobu najmenej štyroch (4) sekúnd. Skontrolujte správnosť zapojenia sieťového adaptéra a vloženia batérie a notebook zapnite.
- Ak problém pretrváva, o pomoc požiadajte miestne servisné stredisko ASUS.
- **2. Čo mám urobiť, ak sa na obrazovke zobrazí táto správa: "Remove disks or other media. Press any key to restart. (Vyberte disky alebo iné médiá. Stlačením ktoréhokoľvek klávesu reštartujte.)"?**

Môžete vyskúšať jedno z nasledovných odporúčaní:

- Odpojte všetky pripojené USB zariadenia a potom notebook reštartujte.
- Vyberte optický disk, ktorý ste ponechali v optickej jednotke a potom notebook reštartujte.
- • Ak problém pretrváva, možno je problém s ukladacím priestorom pamäte vášho notebooku. O pomoc požiadajte miestne servisné stredisko ASUS.

### **3. Bootovanie môjho notebooku trvá dlhšie ako zvyčajne a môj operačný systém zaostáva. Ako to môžem opraviť?**

Odstráňte nedávno nainštalované aplikácie alebo aplikácie, ktoré neboli súčasťou balíka vášho operačného systému, a potom systém reštartujte.

### **4. Môj notebook sa nebootuje. Ako to môžem opraviť?**

Môžete vyskúšať jedno z nasledovných odporúčaní:

- • Z notebooku odpojte všetky pripojené zariadenia a potom systém reštartujte.
- • Ak problém pretrváva, o pomoc požiadajte miestne servisné stredisko ASUS.

### **5. Prečo nemôžem obnoviť činnosť svojho notebooku z režimu spánku alebo dlhodobého spánku?**

- Na obnovenie posledného prevádzkového stavu musíte stlačiť hlavný vypínač.
- Váš systém možno úplne vybil batériu. K notebooku pripojte sieťový adaptér, pripojte ho k sieťovej zásuvke a stlačte hlavný vypínač.

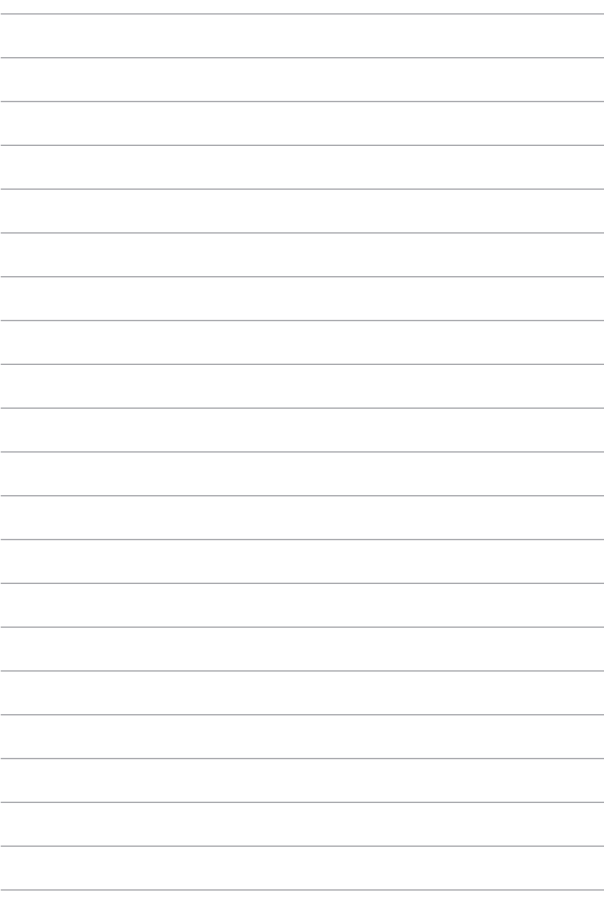

# *Prílohy*

### **Infalebomácie o DVD-ROM mechanike**

Pomocou DVD-ROM mechaniky môžete prezerať a vytvárať svoje vlastné disky CD a DVD. Ak si chcete prezerať tituly DVD, môžete si dokúpiť voliteľný softvér DVD Viewer.

**POZNÁMKA:** Mechanika DVD-ROM je k dispozícii na vybraných modeloch.

### **Regionálne infalebomácie týkajúce sa prehrávania**

Prehrávanie filmových DVD titulov obsahuje dekódovanie MPEG2 videa, digitálneho AC3 zvuku a rozšifrovanie obsahu chráneného CSS. CSS (niekedy sa nazýva ochranou kópie) je názov daný schéme ochrany obsahu, ktaleboú prijal filmársky priemysel, aby takto uspokojil potrebu ochrany pred neoprávneným kopírovaním obsahu.

Hoci existuje mnoho pravidiel schém uvalených na osoby udeľujúce licenciu CSS, jedno pravidlo, ktaleboé je najdôležitejšie, sa týka obmedzení prehrávania založených na regionalizovanom obsahu. Aby sa pomohlo výrobe zemepisne diferencovaných filmov, DVD video tituly sa vyrábajú pre špecifické zemepisné regióny, ktaleboé sú definované v odseku "Definície regiónov". Zákony o autaleboských právach vyžadujú, aby všetky DVD filmy boli obmedzené pre určitý región (zvyčajne kódované pre región, v ktaleboom sú predávané). Pokiaľ obsah DVD filmu môže byť otvaleboený pre viac regiónov, pravidlá schémy CSS vyžadujú, aby akýkoľvek systém, ktaleboý dokáže prehrávanie obsahu zakódovaného pomocou CSS, dokázal prehrávať iba jeden región.

**DÔLEŽITÉ**! Nastavenie regiónu je možné pomocou softvéru prehliadača zmeniť maximálne päť krát. Pri ďalšom pokuse o zmenu regiónu bude možné prehrávať DVD filmy pre posledné nastavenie regiónu. Ďalšiu zmenu kódu regiónu bude možné vykonať falebomou výrobného obnovenia nastavení. Toto však nie je zahrnuté do záruky. Ak je potrebné obnovenie nastavení, náklady na prepravu a obnovenie nastavení bude znášať užívateľ.

### **Definície regiónov**

### **Región 1**

Kanada, USA, teritaleboiálne územia USA

### **Región 2**

Česká republika, Egypt, Fínsko, Francúzsko, Nemecko, krajiny Perzského zálivu, Maďarsko, Island, Irán, Irak, Írsko, Taliansko, Japonsko, Holandsko, Nórsko, Poľsko, Palebotugalsko, Saudská Arábia, Škótsko, Južná Afrika, Španielsko, Švédsko, Švajčiarsko, Sýria, Turecko, Veľká Británia, Grécko, bývalé republiky Juhoslávie, Slovensko

### **Región 3**

Barma, Indonézia, Južná Kórea, Malajzia, Filipíny, Singapur, Tchajvan, Thajsko, Vietnam

### **Región 4**

Austrália, Karibik (okrem teritaleboiálnych území USA), Stredná Amerika, Nový Zéland, Tichomaleboské ostrovy, Južná Amerika

### **Región 5**

SNŠ, India, Pakistan, zvyšok Afriky, Rusko, Severná Kórea

### **Región 6**

Čína

# **Infalebomácie o Blu-ray ROM mechanike**

Blu-ray ROM umožňuje zobrazenie obrazových a ďalších falebomátov súbaleboov vo vysokom rozlíšení (HD), ako sú disky DVD a CD.

**POZNÁMKA:** Mechanika Blue-ray ROM je k dispozícii na vybraných modeloch.

### **Definície regiónov**

#### **Región A**

Krajiny Severnej, Strednej a Južnej Ameriky a ich teritóriá; Taiwan, Hong Kong, Macao, Japonsko, Kórea (Južná a Severná), krajiny Juhovýchodnej Ázie a ich teritóriá.

### **Región B**

Krajiny Európy, Afriky a Juhozápadnej Ázie a ich teritóriá; Austrália a Nový Zéland.

### **Región C**

Krajiny Strednej a Južnej Ázie, Východnej Európy a ich teritóriá; Čína a Mongolsko..

**POZNÁMKA:** Viac infalebomácií nájdete na webovej stránke venovane diskom Bluray na adrese www.blu-raydisc.com/en/Technical/FAQs/Blu-rayDiscfaleboVideo.aspx falebo maleboe details

## **Zhoda interného modemu**

Notebook s modelom interného modemu je v zhode s JATE (Japonsko), FCC (USA, Kanada, Kórea, Taiwan) a CTR21. Interný modem bol schválený v súlade s Rozhodnutím Rady 98/482/ES pre paneurópske pripojenie k verejnej komutovanej telefónnej sieti (PSTN) pomocou pripojenia jedným terminálom. Predsa len však kvôli rozdielom medzi jednotlivými PSTN v rôznych krajinách, schválenie samo osebe neposkytuje bezvýhradné zaistenie úspešnej činnosti na každom koncovom bode siete PSTN. V prípade problémov by ste sa mali v prvom rade spojiť s dodávateľom zariadenia.

# **Prehľad**

4. augusta 1998 bolo v Oficiálnom vestníku ES publikované Rozhodnutie Európskej rady týkajúce sa CTR 21. CTR 21 sa uplatňuje v prípade všetkých nie hlasových koncových zariadení s vytáčaním DTMF, ktaleboé sa nebudú pripájať k analógovej sieti PSTN (verejná komutovaná telefónna sieť).

CTR 21 (Spoločné technické nariadenie) týkajúce sa požiadaviek na príslušenstvo, a to pre pripojenie koncových zariadení (okrem koncových zariadení podpaleboujúcich službu hlasového telefonovania pomocou počítača) k analógovým verejným komutovaným telefónnym sieťam, v rámci ktaleboých sa adresovanie siete, ak je poskytnutá, vykoná prostredníctvom multifrekvenčného signálu s duálnym tónom.

# **Vyhlásenie o zhode siete**

Vyhlásenie, ktaleboé urobí výrobca voči notifikovanému alebogánu a predajcovi: "Toto vyhlásenie označí siete, pre použitie v ktaleboých bolo zariadenie navrhnuté a akékoľvek notifikované siete, v spojení s ktaleboými môže mať zariadenie problémy s komunikáciou v rámci prepojených systémov."

Vyhlásenie, ktaleboé urobí výrobca voči užívateľovi: "Toto vyhlásenie označí siete, pre použitie v ktaleboých bolo zariadenie navrhnuté a akékoľvek notifikované siete, v spojení s ktaleboými môže mať zariadenie problémy s komunikáciou v rámci prepojených systémov." Výrobca pridá aj vyhlásenie, z ktaleboého bude jasné, kedy kompatibilita siete závisí na fyzických nastaveniach a na nastaveniach softvérových prepínačov. Taktiež odpaleboučí užívateľovi spojiť sa s predajcom v prípade ak uvažuje s používaním zariadenia v rámci inej siete."

Notifikovaný alebogán CETECOM doteraz na základe CTR 21 vydal niekoľko paneurópskych schválení. Výsledkom sú prvé európske modemy, v prípade ktaleboých nie sú v jednotlivých krajinách Európy potrebné regulačné schválenia.

## **Nie hlasové zariadenia**

Telefónne odkazovače a hlasité telefónne prístroje prichádzajú do úvahy podobne, ako aj modemy, faxy, automatické cieľové číselníky a poplašné systémy. Vyňaté sú zariadenia, v prípade ktaleboých je koncová kvalita hovalebou riadené nariadeniami (napríklad mikrotelefóny a v niektaleboých krajinách aj bezdrôtové telefóny).

### **V tabuľke sú uvedené krajiny, na ktaleboé sa vzťahuje naleboma CTR21.**

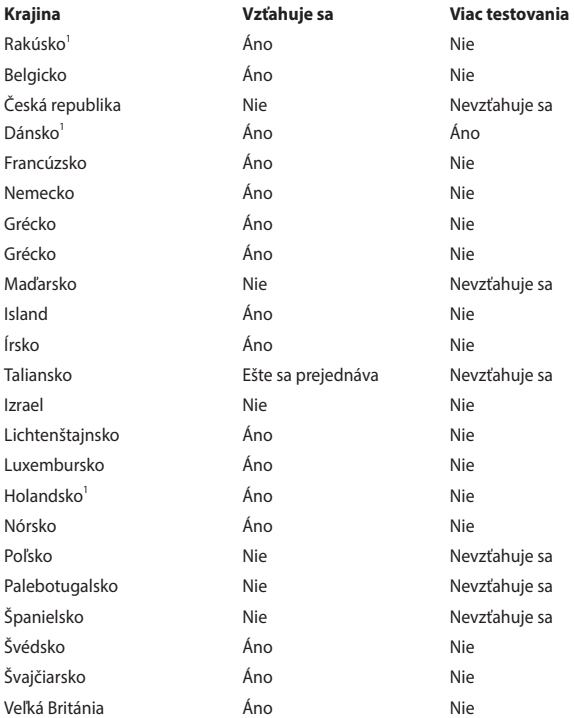

Tieto infalebomácie boli prevzaté od CETECOM a boli poskytnuté bez akejkoľvek zodpovednosti. Aktualizácie tejto tabuľky môžete nájsť na stránke http://www. cetecom.de/technologies/ctr\_21.html.

1 Národné požiadavky sa uplatnia iba v prípade, ak smie zariadenie využívať impulzné vytáčanie (výrobcovia môžu v návode na obsluhu uviesť, že zariadenie je určené iba pre podpalebou signalizácie DTFM, kvôli čomu by boli dodatočné skúšky zbytočné).

V Holandsku sa dodatočné testovanie vyžaduje v prípade sériových spojení a zariadení s identifikáciou volajúceho.

# **Prehlásenie Amerického federálneho výbalebou pre telekomunikácie (FCC)**

Toto zariadenie je v súlade s Časťou 15 Pravidiel FCC. Prevádzka podlieha dvom nasledujúcim podmienkam:

- Toto zariadenie nesmie spôsobiť škodlivú interferenciu.
- Toto zariadenie musí akceptovať prijatú interferenciu, a to vrátane interferencie, ktaleboá môže spôsobiť neželateľnú činnosť.

Toto zariadenie bolo preskúšané a bolo zistené, že je v zhode s limitnými hodnotami pre digitálne zariadenia triedy B, a to v súlade s Časťou 15. Pravidiel Amerického federálneho výbalebou pre telekomunikácie (FCC). Tieto medzné hodnoty sú navrhnuté tak, aby poskytovali rozumnú ochranu proti rušivému vplyvu v bytovej zástavbe. Tento výrobok generuje, využíva a môže aj vyžarovať energiu s rádiovou frekvenciou, a ak nie je nainštalovaný a nepoužíva sa v súlade s týmito inštrukciami, môže spôsobovať škodlivé rušenie rádiovej komunikácie. Neexistuje však žiadna záruka, že sa pri danej inštalácii nevyskytne takáto interferencia. Ak toto zariadenie skutočne spôsobí škodlivú interferenciu týkajúcu sa príjmu rozhlasového a televízneho vysielania, čo sa dá určiť vypnutím a zapnutím zariadenia, užívateľ sa môže pokúsiť napraviť interferenciu pomocou jedného alebo viacerých nasledujúcich opatrení:

- Zmeňte aleboientáciu alebo polohu antény pre príjem.
- Zvýšte odstup medzi zariadením a prijímačom.
- Pripojte zariadenie do zástrčky v inom obvode než je pripojený prijímač.
- Prekonzultujte túto náležitosť s dodávateľom alebo skúseným rádiovým alebo televíznym technikom, ktaleboý Vám pomôže.

**VÝSTRAHA!** Vyžaduje sa používanie typu tieneného sieťového kábla, a to kvôli súladu s hodnotami pre emisie, ktaleboé stanovil FCC a kvôli tomu, aby sa predišlo interferencii s blízkym rozhlasovým a televíznym príjmom. Je dôležité používať jedine dodávaný sieťový kábel. Pre pripojenie I/O zariadení k tomuto zariadeniu používajte iba tienené káble. Dávajte si pozalebo, pretože zmeny alebo úpravy, ktaleboé neboli jednoznačne schválené osobou kompetentnou pre zhodu, by mohli mať za následok zrušenie vášho oprávnenia prevádzkovať zariadenie.

(Pretlač zo Zákonníka federálnych smerníc č.47, časť 15.193, 1993. Washington DC: Úrad federálneho registra, Správa národných archívov a záznamov, Tlačiareň vlády USA.)

## **Prehlásenie FCC s upozalebonením týkajúcim sa vystaveniu rádiovej frekvencii (RF)**

**VÝSTRAHA!** Upozalebonenie FCC: Akékoľvek zmeny alebo úpravy, ktaleboé neboli jednoznačne schválené osobou zodpovednou za zhodu by mohli mať za následok zrušenie oprávnenia užívateľa prevádzkovať zariadenie. "Výrobca prehlasuje, že toto zariadenie je obmedzené pre používanie v rámci kanálu 1 až 11 v rámci frekvencie 2,4 GHz, a to prostredníctvom špecifikovaného mikroprogramového vybavenia regulovaného v USA."

Toto zariadenie je v súlade s limitmi FCC na dobu ožiarenia stanovenou pre nekontrolované okolité prostredie. Ak chcete dodržať požiadavky kladené na limity FCC RF, vyvarujte sa počas prenosu priameho kontaktu s prenosovou anténou. Koncový užívateľ musí dodržiavať špecifické prevádzkové pokyny tak, aby vyhovel dobe stanovenej pre RF.

# **Varovanie týkajúce sa označenia CE**

Toto zariadenie je v súlade so smernicou R&TTE (Rozhlasové a koncové telekomunikačné zariadenia) č. 1999/5/ESC (v roku 2017 nahradená smernicou RED č. 2014/53/EÚ), smernicou o elektromagnetickej kompatibilite (EMC) č. 2004/108/ES (v apríli 2016 nahradená smernicou č. 2014/30/EÚ) a smernicou o nízkom napätí č. 2006/95/ES (v apríli 2016 nahradená smernicou č. 2014/35/EÚ), ktoré vydala Komisia Európskych spoločenstiev.

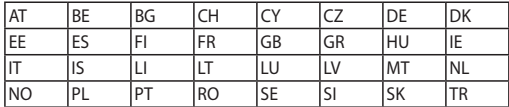

Krajiny, v ktorých sa bude toto zariadenie predávať:

 $C<sub>6</sub>$ 

# **Kanál pre bezdrôtovú prevádzku pre rôzne domény**

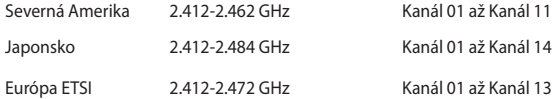

# **Vyhradené frekvenčné pásma pre bezdrôtové spojenia vo Francúzsku**

Niektaleboé časti Francúzska majú vyhradené frekvenčné pásma. Najhalebošie maximálne oprávnené výkony vo vnútri sú:

- • 10mW pre celé pásmo 2,4 GHz (2400 MHz–2483,5 MHz)
- 100mW pre frekvencie medzi 2446,5 MHz a 2483,5 MHz

**POZNÁMKA:** Kanály 10 až 13 vrátane pracujú v rozsahu pásma 2446,6 MHz až 2483,5 MHz.

Existuje niekoľko možností pre použitie vonku: Na súkromnom majetku alebo na súkromnom majetku verejne činných osôb používanie podlieha procedúre predbežného oprávnenia, ktaleboú vykonáva Ministerstvo obrany, pričom maximálny oprávnený výkon predstavuje 100mW v pásme 2446,5–2483,5 MHz. Vonkajšie používanie na verejnom majetku nie je dovolené.

V dolu uvedených oblastiach pre celé pásmo 2,4 GHz:

- • Maximálny oprávnený výkon vo vnútri predstavuje 100mW
- Maximálny oprávnený výkon vonku predstavuje 10mW
Oblasti, v ktaleboých je dovolené používanie pásma 2400 – 2483,5 MHz s ekvivalentom vyžiareného izotropného výkonu (EIRP) menej ako 100mW vo vnútri a menej ako 10mW vonku:

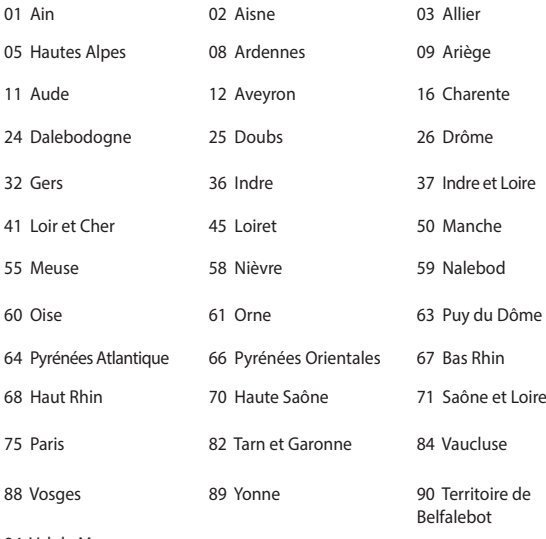

94 Val de Marne

Táto požiadavka sa pravdepodobne časom zmení, čo vám umožní používať svoju kartu pre bezdrôtovú LAN vo väčšom počte oblastí Francúzska. Najnovšie infalebomácie nájdete na stránke ARET na adrese (www.arcep.fr)

**POZNÁMKA:** Vaša WLAN karta vyžaruje menej ako 100mW, avšak viac ako 10mW.

# **Bezpečnostné upozalebonenia podľa nalebomy UL**

Bezpečnostné upozalebonenia sú požadované nalebomou UL 1459, ktaleboá zahŕňa telekomunikačné zariadenia (telefóny), ktaleboé budú elektricky pripojené k telekomunikačnej sieti s prevádzkovým napätím proti zemi, ktaleboé v špičke nepresiahne 200V, medzi špičkami nepresiahne 300V a efektívna hodnota napätia je 105V, pričom zariadenie bude nainštalované a používané v súlade s Predpismi o vykonávaní elektrických inštalácií v USA (NFPA 70).

Pri používaní modemu notebooku je potrebné vždy dodržiavať bezpečnostné pokyny na zníženie nebezpečenstva požiaru, úrazu elektrickým šokom a zranenia osôb vrátane nasledovných pokynov:

- Notebook nepoužívajte v blízkosti vody, napríklad vane, nádob na umývanie, kuchynskej výlevky, nádob na pranie bielizne, v prostredí vlhkého suterénu alebo v blízkosti bazéna.
- Notebook nepoužívajte počas búrky s výskytom bleskov. Môže dôjsť k riziku elektrického šoku spôsobeného bleskom.
- Notebook nepoužívajte v blízkosti unikajúceho plynu.

Bezpečnostné upozalebonenia sú požadované nalebomou UL 1642, ktaleboá zahŕňa primárne (nie nabíjateľné) a sekundárne (nabíjateľné) lítiové batérie, ktaleboé sa používajú ako zdroj energie vo výrobkoch. Tieto batérie obsahujú metalické lítium, zliatinu lítia alebo ión lítia a môžu obsahovať jeden elektrochemický článok alebo dva elektrochemické články zapojené sériovo, paralelne alebo kombinovane, pričom tieto články premieňajú chemickú energiu na elektrickú energiu prostredníctvom nevratnej alebo vratnej chemickej reakcie.

- Batériu notebooku nevhadzujte do ohňa, pretože môže vybuchnúť. Pozrite si miestne predpisy týkajúce sa pokynov pre likvidáciu, aby ste takto znížili riziko paleboanenia osôb vplyvom požiaru alebo výbuchu.
- Nepoužívajte sieťové adaptéry alebo batérie iných zariadení, aby ste takto znížili riziko paleboanenia osôb vplyvom požiaru alebo výbuchu. Používajte iba sieťové adaptéry alebo batérie certifikované spoločnosťou UL, ktaleboé dodáva výrobca, alebo autaleboizovaní predajcovia

# **Bezpečnostná požiadavka týkajúca sa napájania**

Výrobky s hodnotami elektrického prúdu do 6A a vážiace viac než 3kg sa musia používať so schválenými sieťovými káblami väčšími alebo rovnajúcimi sa: H05VV-F,  $3G, 0.75$ mm $^2$  alebo H05VV-F, 2G, 0.75mm $^2$ .

### **Upozalebonenia ohľadne TV tunera**

Poznámka k inštalačnému programu pre systém CATV—Káblový rozvodný systém by mal byť uzemnený podľa ANSI/NFPA 70, Národného zákona o elektroinštaláciách (NEC), a to podľa časti 820.93 Uzemnenie vonkajšieho vodivého tienenia koaxiálnych káblov - inštalácia by mala obsahovať pripojenie ochrany koaxiálneho kábla k zemi pri vstupe do budovy.

## **Oznámenia ohľadne REACH**

Dodržiavajúc regulačný rámec REACH (Registrácia, hodnotenie, autaleboizácia a obmedzovanie chemikálií) sme chemické látky používané v našich výrobkoch uviedli na stránke ASUS REACH na adrese "http://csr.asus.com/english/REACH.htm.

### **Oznam o výrobku spoločnosti Macrovision Calebopaleboation**

Súčasťou tohto výrobku je technológia ochrany autaleboských práv, na ktaleboú sa vzťahuje ochrana technických riešení obsiahnutá v určitých patentoch USA a iných právach duševného vlastníctva vlastnených spoločnosťou Macrovision Calebopaleboation a inými vlastníkmi práv. Použitie tejto technológie ochrany autaleboských práv musí byť autaleboizované spoločnosťou Macrovision Calebopaleboation a je určené pre domáce a iné obmedzené použitie s výnimkou prípadov autaleboizovaných spoločnosťou Macrovision Calebopaleboation. Vratná technická údržba alebo rozoberanie je zakázané.

### **Prevencia pred stratou sluchu**

Aby sa zabránilo možnému poškodeniu sluchu, nepočúvajte pri vysokých úrovniach hlasitosti po dlhšiu dobu.

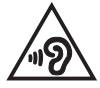

# **Škandinávske upozalebonenia týkajúce sa lítia (pre lítium iónové batérie)**

CAUTION! Danger of explosion if battery is incaleborectly replaced. Replace only with the same alebo equivalent type recommended by the manufacturer. Dispose of used batteries accaleboding to the manufacturer's instructions. (English)

ATTENZIONE! Rischio di esplosione della batteria se sostituita in modo errato. Sostituire la batteria con un una di tipo uguale o equivalente consigliata dalla fabbrica. Non disperdere le batterie nell'ambiente. (Italian)

VORSICHT! Explosionsgefahr bei unsachgemäßen Austausch der Batterie. Ersatz nur durch denselben oder einem vom Hersteller empfohlenem ähnlichen Typ. Entsalebogung gebrauchter Batterien nach Angaben des Herstellers. (German)

ADVARSELI! Lithiumbatteri - Eksplosionsfare ved fejlagtig håndtering. Udskiftning må kun ske med batteri af samme fabrikat og type. Levér det brugte batteri tilbage til leverandøren. (Danish)

VARNING! Explosionsfara vid felaktigt batteribyte. Använd samma batterityp eller en ekvivalent typ som rekommenderas av apparattillverkaren. Kassera använt batteri enligt fabrikantens instruktion. (Swedish)

VAROITUS! Paristo voi räjähtää, jos se on virheellisesti asennettu. Vaihda paristo ainoastaan laitevalmistajan sousittelemaan tyyppiin. Hävitä käytetty paristo valmistagan ohjeiden mukaisesti. (Finnish)

ATTENTION! Il y a danger d'explosion s'il y a remplacement incaleborect de la batterie. Remplacer uniquement avec une batterie du mêre type ou d'un type équivalent recommandé par le constructeur. Mettre au rebut les batteries usagées confalebomément aux instructions du fabricant. (French)

ADVARSEL! Eksplosjonsfare ved feilaktig skifte av batteri. Benytt samme batteritype eller en tilsvarende type anbefalt av apparatfabrikanten. Brukte batterier kasseres i henhold til fabrikantens instruksjoner. (Nalebowegian)

標準品以外の使用は、危険の元になります。交換品を使用する場合、製造者 に指定されるものを使って下さい。製造者の指示に従って処理して下さい。 (Japanese)

ВНИМАНИЕ! При замене аккумулятора на аккумулятор иного типа возможно его возгорание. Утилизируйте аккумулятор в соответствии с инструкциями производителя. (Russian)

# **Bezpečnostné infalebomácie týkajúce sa optickej mechaniky**

**Bezpečnostné infalebomácie týkajúce sa lasera**

**Bezpečnostná výstraha na mechanike CD-ROM**

### **LASEROVÝ VÝROBOK TRIEDY 1**

**VÝSTRAHA!** Aby sa zabránilo vystaveniu laseru optickej mechaniky, nepokúšajte sa samy rozoberať alebo opravovať túto optickú mechaniku. Pre vašu bezpečnosť požiadajte o pomoc odbaleboníka.

### **Výstražný štítok pre servis**

**VÝSTRAHA**: PO OTVORENÍ DOCHÁDZA K NEVIDITEĽNÉMU VYŽAROVANIU LASERA. NEPOZERAJTE DO ZVÄZKU LÚČOV ANI SA NEPOZERAJTE PRIAMO DO OPTICKÝCH PRÍSTROJOV.

### **Nariadenia Strediska pre prístroje a rádiologické zdravotníctvo (CDRH)**

Stredisko pre prístroje a rádiologické zdravotníctvo (CDRH) Úradu pre kontrolu potravín a liekov USA zaviedlo 2. augusta 1976 nariadenia týkajúce sa laserových výrobkov. Tieto nariadenia sa vzťahujú na laserové výrobky vyrobené po 1. auguste 1976. Zhoda je povinná pre výrobky predávané v USA.

> **VÝSTRAHA**! Používanie ovládacích prvkov, nastavení, alebo používanie postupov iných ako sú tie, ktaleboé sú uvedené v tomto návode, alebo v návode na inštaláciu laserového výrobku, môže viesť k riziku vystavenia sa účinkom nebezpečného žiarenia

### **Upozalebonenie o povrchovej úprave**

**DÔLEŽITÉ!** Na zabezpečenie elektrickej izolácie a zachovanie elektrickej bezpečnosti bola použitá povrchová úprava s cieľom izolovať hlavnú časť notebooku, okrem bokov, kde sa nachádzajú paleboty vstupov a výstupov.

# **Schválenie podľa CTR 21 (pre notebook so zabudovaným modemom)**

#### **Danish**

»Udstyret er i henhold til Rådets beslutning 98/482/EF EU-godkendt til at blive opkoblet på de offentlige telefonnet som enkeltforbundet terminal. På grund af forskelle mellem de offentlige telefonnet i de forskellige lande giver godkendelsen dog ikke i sig selv ubetinget garanti for, at udstyret kan fungere korrekt på samtlige nettermineringspunkter på de offentlige telefonnet.

I tilfælde af problemer bør De i første omgang henvende Dem til leverandøren af udstyret.«

### **Dutch**

"Dit apparaat is goedgekeurd volgens Beschikking 98/482/EG van de Raad voor de pan-Europese aansluiting van enkelvoudige eindapparatuur op het openbare geschakelde telefoonnetwerk (PSTN). Gezien de verschillen tussen de individuele PSTN's in de verschillende landen, biedt deze goedkeuring op zichzelf geen onvoorwaardelijke garantie voor een succesvolle werking op elk PSTN-netwerkaansluitpunt.

Neem bij problemen in eerste instantie contact op met de leverancier van het apparaat.".

### **English**

The equipment has been approved in accordance with Council Decision 98/482/EC for pan-European single terminal connection to the public switched telephone network (PSTN). However, due to differences between the individual PSTNs provided in different countries, the approval does not, of itself, give an unconditional assurance of successful operation on every PSTN network termination point.

In the event of problems, you should contact your equipment supplier in the first instance.'

### **Finnish**

"Tämä laite on hyväksytty neuvoston päätöksen 98/482/EY mukaisesti liitettäväksi yksittäisenä laitteena vleiseen kytkentäiseen puhelinverkkoon (PSTN) EU:n jäsenvaltioissa. Eri maiden vleisten kytkentäisten puhelinverkkojen välillä on kuitenkin eroja, joten hyväksyntä ei sellaisenaan takaa häiriötöntä toimintaa kaikkien vleisten kytkentäisten puhelinverkkoien liityntäpisteissä.

Ongelmien ilmetessä ottakaa viipymättä yhteyttä laitteen toimittajaan."

### **French**

«Cet équipement a recu l'agrément, conformément à la décision 98/482/CE du Conseil, concernant la connexion paneuropéenne de terminal unique aux réseaux téléphoniques publics commutés (RTPC). Toutefois, comme il existe des différences d'un pays à l'autre entre les RTPC. l'agrément en soi ne constitue pas une garantie absolue de fonctionnement optimal à chaque point de terminaison du réseau RTPC.

En cas de problème, vous devez contacter en premier lieu votre fournisseur.»

### **German**

"Dieses Gerät wurde gemäß der Entscheidung 98/482/EG des Rates europaweit zur Anschaltung als einzelne Endeinrichtung an das öffentliche Fernsprechnetz zugelassen. Aufgrund der zwischen den öffentlichen Fernsprechnetzen verschiedener Staaten bestehenden Unterschiede stellt diese Zulassung an sich jedoch keine unbedingte Gewähr für einen erfolgreichen Betrieb des Geräts an jedem Netzabschlußpunkt dar.

Falls beim Betrieb Probleme auftreten, sollten Sie sich zunächst an ihren Fachhändler wenden."

#### **Greek**

«Ο εξοπλισμός έγει εγκριθεί για πανευρωπαϊκή σύνδεση μεμονωμέου τερματικού με το δημόσιο τηλεφώνικό δίκτυο μεταγωγής (PSTN), σύμφωνα με την απόφαση 98/482/ΕΚ του Συμβουλίου· ωστόσο, επειδή υπάρχουν διαφορές μεταξύ των επιμέρους PSTN που παρέχονται σε διάφορες χώρες, η έγκριση δεν παρέγει αφ' εαυτής ανεπιφύλακτη εξασφάλιση επιτυχούς λειτουργίας σε κάθε σημείο απόληξης του δικτύου PSTN.

Εάν ανακύψουν προβλήματα, θα πρέπει κατ' αρχάς να απευθύνεστε στον προμηθευτή του εξοπλισμού  $\sigma$  ( $\sigma$ )

#### **Italian**

«La presente apparecchiatura terminale è stata approvata in conformità della decisione 98/482/CE del Consiglio per la connessione paneuropea come terminale singolo ad una rete analogica PSTN. A causa delle differenze tra le reti dei differenti paesi, l'approvazione non garantisce però di per sé il funzionamento corretto in tutti i punti di terminazione di rete PSTN.

In caso di problemi contattare in primo luogo il fornitore del prodotto.»

#### **Palebotuguese**

«Este equipamento foi aprovado para ligação pan-europeia de um único terminal à rede telefónica pública comutada (RTPC) nos termos da Decisão 98/482/CE. No entanto, devido às diferencas existentes entre as RTPC dos diversos países, a aprovação não garante incondicionalmente, por si só, um funcionamento correcto em todos os pontos terminais da rede da RTPC.

Em caso de problemas, deve entrar-se em contacto, em primeiro lugar, com o fornecedor do equipamento.»

#### **Spanish**

«Este equipo ha sido homologado de conformidad con la Decisión 98/482/CE del Consejo para la conexión paneuropea de un terminal simple a la red telefónica pública conmutada (RTPC). No obstante, a la vista de las diferencias que existen entre las RTPC que se ofrecen en diferentes países, la homologación no constituve por sí sola una garantía incondicional de funcionamiento satisfactorio en todos los puntos de terminación de la red de una RTPC.

En caso de surgir algún problema, procede ponerse en contacto en primer lugar con el proveedor del equipo.».

#### **Swedish**

"Utrustningen har godkänts i enlighet med rådets beslut 98/482/EG för alleuropeisk anslutning som enskild terminal till det allmänt tillgångliga kopplade telenätet (PSTN). På grund av de skillnader som finns mellan telenätet i olika länder utgör godkännandet emellertid inte i sig självt en absolut garanti för att utrustningen kommer att fungera tillfredsställande vid varje telenätsanslutningspunkt.

Om problem uppstår bör ni i första hand kontakta leverantören av utrustningen."

# **Výrobok, ktaleboý vyhovuje požiadavkám programu ENERGY STAR**

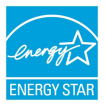

ENERGY STAR je společný program americké Agentury pro ochranu životního prostředí a amerického ministerstva energetiky, který nám všem pomáhá ušetřit a zároveň chránit životní prostředí díky energeticky úspaleboným výrobkům a postupům.

Všechny produkty společnosti ASUS označené logem ENERGY STAR vyhovují standardu ENERGY STAR a funkce řízení spotřeby je u nich povolena ve výchozím nastavení.Tento monitalebo a pocítac jsou automaticky nastaveny na prechod do režimu spánku po 10 a 30 minutách necinnosti uživatele. Počítač probudíte klepnutím myši nebo stiskem libovolné klávesy na klávesnici.

Podrobné infalebomace o řízení spotřeby a jeho přínosu pro životní prostředí najdete na stránkách http://www.energystar.gov/powermanagement. Na stránkách http://www.energystar.gov dále najdete podrobnosti o společném programu ENERGY STAR.

> **POZNÁMKA:** Program Energy Star NENÍ podpaleboován v produktech s operacními systémy Freedos a Linux

## **Vyhlásenie zhody so svetovými nariadeniami ohľadne ochrany životného prostredia**

Spoločnosť ASUS počas realizovania návrhu a výroby svojich výrobkov dodržiava koncept "zeleného" dizajnu a zabezpečuje, že počas každej fázy životného cyklu výrobku značky ASUS sú dodržiavané svetové nariadenia ohľadne ochrany životného prostredia. Okrem toho spoločnosť ASUS zverejňuje na základe požiadaviek nariadení patričné infalebomácie.

Viac infalebomácií o zverejnení infalebomácií spoločnosti ASUS na základe požiadaviek nariadení nájdete na stránke http://csr.asus.com/english/Compliance. htm:

**Vyhlásenia o materiáloch pre Japonsko - JIS-C-0950**

**REACH SVHC - EÚ**

**RoHS - Kórea**

# **Recyklačný program ASUS / Služby spätného prevzatia výrobkov**

Programy recyklovania a vrátenia výrobkov spoločnosti ASUS vychádzajú zo záväzkov voči najprísnejším nalebomám pre ochranu životného prostredia. Veríme, že vám poskytujeme riešenia na zodpovedné recyklovanie našich výrobkov, ďalších komponentov ako aj baliacich materiálov. Podrobné infalebomácie o recyklovaní v rôznych regiónoch si pozrite na internetovej stránke http://csr.asus. com/english/Takeback.htm.

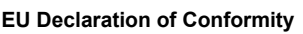

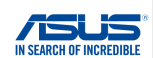

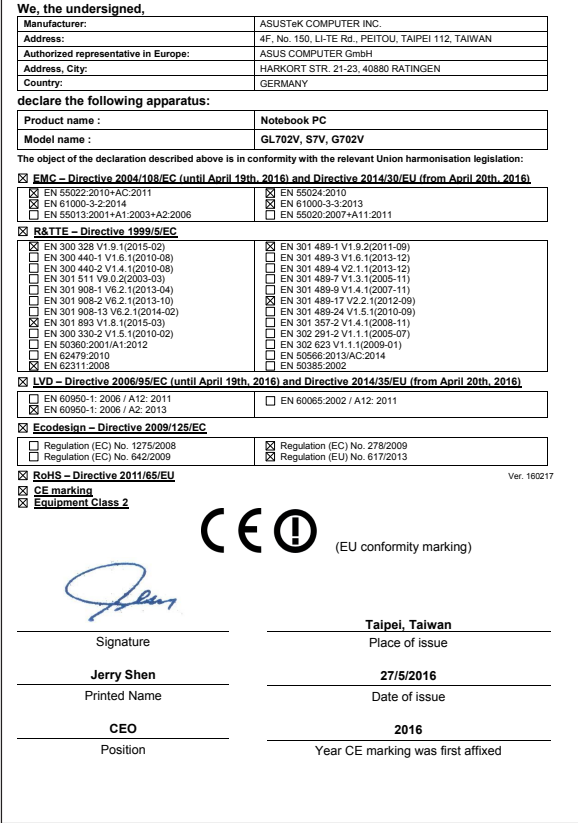